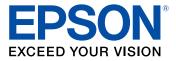

# Home Cinema 2200/2250 User's Guide

## Contents

| Home Cinema 2200/2250 User's Guide                      | . 7 |
|---------------------------------------------------------|-----|
| Introduction to Your Projector                          | . 8 |
| Projector Features                                      | . 8 |
| Product Box Contents                                    | . 9 |
| Additional Components                                   | 10  |
| Optional Equipment and Replacement Parts                | 10  |
| Warranty and Registration Information (U.S. and Canada) | 11  |
| Warranty and Registration Information (Latin America)   |     |
| Notations Used in the Documentation                     |     |
| Where to Go for Additional Information                  |     |
| Projector Part Locations                                | 13  |
| Projector Parts - Front/Top                             | 13  |
| Projector Parts - Rear                                  | 14  |
| Projector Parts - Base                                  |     |
| Projector Parts - Control Panel                         |     |
| Projector Parts - Remote Control                        | 18  |
| Setting Up the Projector                                | 22  |
| Projector Placement                                     | 22  |
| Projector Setup and Installation Options                | 22  |
| Projection Distance                                     | 24  |
| Installing Batteries in the Remote Control              | 26  |
| Opening the Lens Cover                                  | 28  |
| Projector Connections                                   | 28  |
| Connecting to an HDMI Video Source                      | 29  |
| Connecting to a Computer for HDMI Video and Audio       | 29  |
| Connecting to External Speakers                         | 30  |
| Connecting to a Bluetooth Device                        | 31  |
| Using Basic Projector Features                          | 34  |
| Turning On the Projector                                | 34  |
| Turning Off the Projector                               | 36  |

| Remote Control Operation                                   | 39 |
|------------------------------------------------------------|----|
| Pairing the Projector Remote Control                       | 40 |
| Selecting the Language for the Projector Menus             | 40 |
| Adjusting the Image Height                                 | 41 |
| Adjusting the Image Position Using Lens Shift              | 42 |
| Image Shape                                                |    |
| Correcting Image Shape with the Horizontal Keystone Slider | 44 |
| Correcting Image Shape with the Keystone Buttons           | 44 |
| Correcting Image Shape with Quick Corner                   |    |
| Resizing the Image                                         | 47 |
| Focusing the Image                                         | 48 |
| Projection Modes                                           |    |
| Changing the Projection Mode Using the Menus               |    |
| Image Aspect Ratio                                         |    |
| Changing the Image Aspect Ratio                            |    |
| Available Image Aspect Ratios                              |    |
| Color Mode                                                 |    |
| Changing the Color Mode                                    |    |
| Available Color Modes                                      |    |
| Turning On Auto Iris                                       |    |
| Controlling the Volume with the Volume Buttons             | 55 |
| Adjusting Projector Features                               | 56 |
| Operating Connected Devices Using the HDMI Link Features   | 56 |
| Shutting Off the Picture and Sound Temporarily             | 57 |
| Projector Security Features                                | 58 |
| Locking the Projector's Buttons                            | 58 |
| Unlocking the Projector's Buttons                          | 60 |
| Installing a Security Cable                                | 60 |
| Saving Settings to Memory and Using Saved Settings         | 60 |
| Adjusting the Menu Settings                                | 63 |
| Using the Projector's Menus                                |    |
| Image Quality Settings - Image Menu                        | 65 |
| Input Signal Settings - Signal Menu                        | 67 |

| Projector Feature Settings - Settings Menu                  | 69  |
|-------------------------------------------------------------|-----|
| Projector Setup Settings - Extended Menu                    |     |
| Projector Information Display - Info Menu                   |     |
| Projector Reset Options - Reset Menu                        |     |
| Maintaining and Transporting the Projector                  |     |
| Projector Maintenance                                       | 77  |
| Cleaning the Lens                                           | 77  |
| Cleaning the Projector Case                                 |     |
| Air Filter and Vent Maintenance                             |     |
| Cleaning the Air Filter and Vents                           |     |
| Replacing the Air Filter                                    | 83  |
| Projector Lamp Maintenance                                  |     |
| Replacing the Lamp                                          | 85  |
| Resetting the Lamp Timer                                    | 89  |
| Replacing the Remote Control Batteries                      |     |
| Removing the Streaming Device                               | 91  |
| Transporting the Projector                                  |     |
| Solving Problems                                            |     |
| Projection Problem Tips                                     |     |
| Projector Light Status                                      |     |
| Solving Image or Sound Problems                             |     |
| Solutions When No Image Appears                             |     |
| Solutions When "No Signal" Message Appears                  |     |
| Displaying From a PC Laptop                                 |     |
| Displaying From a Mac Laptop                                | 100 |
| Solutions When "Not Supported" Message Appears              | 100 |
| Solutions When Only a Partial Image Appears                 | 101 |
| Solutions When the Image is Not Rectangular                 | 101 |
| Solutions When the Image Contains Noise or Static           | 102 |
| Solutions When the Image is Fuzzy or Blurry                 | 102 |
| Solutions When the Image Brightness or Colors are Incorrect | 103 |
| Solutions to Sound Problems                                 | 104 |
| Solutions to Bluetooth Audio Problems                       | 105 |

|      | Solving Projector or Remote Control Operation Problems          | 105 |
|------|-----------------------------------------------------------------|-----|
|      | Solutions to Projector Power or Shut-Off Problems               | 105 |
|      | Solutions to Remote Control Problems                            | 106 |
|      | Solutions to HDMI Link Problems                                 | 107 |
|      | Where to Get Help (U.S. and Canada)                             | 107 |
|      | Where to Get Help (Latin America)                               | 108 |
| Tecl | hnical Specifications                                           | 111 |
|      | General Projector Specifications                                | 111 |
|      | Projector Lamp Specifications                                   |     |
|      | Remote Control Specifications                                   |     |
|      | Bluetooth Specifications                                        | 114 |
|      | Projector Dimension Specifications                              | 114 |
|      | Projector Electrical Specifications                             | 115 |
|      | Projector Environmental Specifications                          | 115 |
|      | Projector Safety and Approvals Specifications (U.S. and Canada) | 116 |
|      | Supported Video Display Formats                                 | 116 |
| Noti | Ces                                                             | 118 |
|      | Recycling (U.S. and Canada)                                     | 118 |
|      | Important Safety Information                                    | 118 |
|      | Important Safety Instructions                                   | 119 |
|      | Restriction of Use                                              | 122 |
|      | List of Safety Symbols and Instructions                         | 122 |
|      | FCC Compliance Statement                                        | 126 |
|      | Binding Arbitration and Class Waiver                            | 127 |
|      | Trademarks                                                      | 130 |
|      | Copyright Notice                                                | 131 |
|      | A Note Concerning Responsible Use of Copyrighted Materials      | 132 |
|      | Copyright Attribution                                           | 132 |
|      |                                                                 |     |

## Home Cinema 2200/2250 User's Guide

Welcome to the Home Cinema 2200/2250 *User's Guide*. For a printable PDF copy of this guide, click here.

Note: Availability of products in this guide varies by country.

Note: Availability of features in this guide varies by model.

**Note:** The Home Cinema 2250 illustrations and menu screens are shown throughout this guide, unless noted otherwise.

## **Introduction to Your Projector**

Refer to these sections to learn more about your projector and this manual.

Projector Features Notations Used in the Documentation Where to Go for Additional Information Projector Part Locations

## **Projector Features**

Your projector includes these special features:

#### Bright, high-resolution projection system

• Up to 2700 lumens of color brightness (color light output) and white brightness (white light output)

**Note:** Color brightness (color light output) and white brightness (white light output) will vary depending on usage conditions. Color light output measured in accordance with IDMS 15.4; white light output measured in accordance with ISO 21118.

- Native resolution of 1920 × 1080 pixels (1080p)
- Images up to 300 inches (7.62 m) with Home Cinema 2250 or 332 inches (8.43 m) with Home Cinema 2200; for projection on any wall or screen

#### Flexible connectivity

- · Built-in Android TV streaming device, preloaded with popular streaming apps
- · One remote controls projector and streaming device
- HDMI port for high-definition AV devices
- Bluetooth connectivity
- · Audio Out port for connection to external speakers or stereo system

#### Easy-to-use setup and operation features

- Vertical lens shift (Home Cinema 2250), automatic vertical keystone correction, and horizontal keystone correction slider for flexible projector placement
- Epson's Instant Off and Direct Power On features for quick setup and shut down

 1.2× optical zoom ratio with Home Cinema 2200 or 1.6× optical zoom ratio with Home Cinema 2250 for improved zooming capability

Product Box Contents Additional Components Optional Equipment and Replacement Parts Warranty and Registration Information (U.S. and Canada) Warranty and Registration Information (Latin America)

#### Parent topic: Introduction to Your Projector

#### **Product Box Contents**

Save all the packaging in case you need to ship the projector. Always use the original packaging (or equivalent) when shipping.

Make sure your projector box included all of these parts:

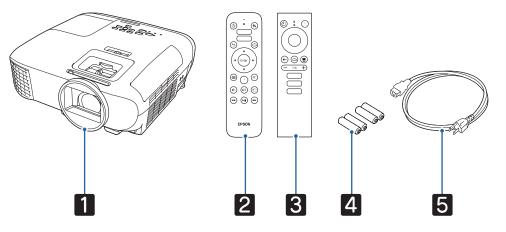

- 1 Projector
- 2 Projector remote control
- 3 Remote control for Android TV (not required for use)
- 4 Remote control batteries (4 AAA alkaline)
- 5 Power cord

Parent topic: Projector Features

#### **Additional Components**

Depending on how you plan to use the projector, you may need to obtain additional components.

**Note:** To connect a Mac that does not include a compatible video output port, you need to obtain an adapter that allows you to connect to an input port on the projector. Contact Apple for compatible adapter options. To connect a smartphone or tablet, you may need to obtain an adapter that allows you to connect to the projector. This allows you to mirror your smartphone or tablet screens, watch movies, and more. Contact your device manufacturer for compatible adapter options.

Unless listed as available from Epson in this table, see your local computer or electronics dealer for purchase information.

| Signal or connection type | Additional component necessary                                                              |
|---------------------------|---------------------------------------------------------------------------------------------|
| HDMI                      | Compatible HDMI cable<br>Available for purchase from Epson or an authorized Epson reseller. |
|                           | <b>Note:</b> Older Mac computers (2009 and earlier) may not support HDMI audio.             |

Parent topic: Projector Features

## **Optional Equipment and Replacement Parts**

**U.S. and Canada:** You can purchase screens, other optional accessories, and replacement parts from an Epson authorized reseller. To find the nearest reseller, call 800-GO-EPSON (800-463-7766) in the U.S. or 800-807-7766 in Canada. Or you can purchase online at epsonstore.com (U.S. sales) or epsonstore.ca (Canadian sales).

Latin America: You can purchase optional accessories and replacement parts from an Epson authorized reseller. To find the nearest reseller, go to latin.epson.com. Or you can contact your nearest sales office as described in "Where to Get Help."

**Note:** Availability of accessories varies by country.

Epson offers the following optional accessories and replacement parts for your projector:

#### U.S. and Canada:

| Option or part                                    | Part number |
|---------------------------------------------------|-------------|
| Genuine Epson replacement lamp (ELPLP97)          | V13H010L97  |
| Home Cinema 2200 replacement air filter (ELPAF54) | V13H134A54  |
| Home Cinema 2250 replacement air filter (ELPAF55) | V13H134A55  |
| Universal projector ceiling mount (ELPMBPJG)      | V12H808001  |
| Safety wire set for ceiling mount (ELPWR01)       | V12H003W01  |
| HDMI audio video cable 6 feet (1.8 m) length      | AV22300-06  |

In addition to the accessories listed above, an extended service plan is available.

#### Latin America:

| Option or part                                    | Part number |
|---------------------------------------------------|-------------|
| Genuine Epson replacement lamp (ELPLP97)          | V13H010L97  |
| Home Cinema 2200 replacement air filter (ELPAF54) | V13H134A54  |
| Home Cinema 2250 replacement air filter (ELPAF55) | V13H134A55  |

#### Parent topic: Projector Features

#### **Related references**

Where to Get Help (U.S. and Canada) Where to Get Help (Latin America)

## Warranty and Registration Information (U.S. and Canada)

Your projector comes with a basic warranty that lets you project with confidence. For details, see the warranty brochure that came with your projector.

Note: Availability varies by region.

In addition, Epson offers free Extra Care Home Service. In the unlikely event of an equipment failure, you won't have to wait for your unit to be repaired. Instead, Epson will ship you a replacement unit anywhere in the United States, Canada, or Puerto Rico. See the Extra Care Home Service brochure for details.

Register your product online at this site: epson.com/webreg

Registering also lets you receive special updates on new accessories, products, and services.

Parent topic: Projector Features

## Warranty and Registration Information (Latin America)

Your projector comes with a basic warranty that lets you project with confidence. For details, see the warranty that came with your projector.

Register your product online at latin.epson.com/support, search for your product, and select **Register**.

Registering also lets you receive special updates on new accessories, products, and services.

Parent topic: Projector Features

## Notations Used in the Documentation

Follow the guidelines in these notations as you read your documentation:

- Warnings must be followed carefully to avoid bodily injury.
- **Cautions** must be observed to avoid damage to your equipment.
- Notes contain important information about your projector.
- Tips contain additional projection information.

Parent topic: Introduction to Your Projector

## Where to Go for Additional Information

Need quick help on using your projector? Here's where to look for help:

• epson.com/support (U.S.), epson.ca/support (Canada), or latin.epson.com/support (Caribbean)

View FAQs (frequently asked questions) and e-mail your questions to Epson technical support 24 hours a day.

 If you still need help after checking this manual and any other sources listed here, you can use the Epson PrivateLine Support service to get help fast (U.S. and Canada only). For details, see "Where to Get Help."

Parent topic: Introduction to Your Projector

#### **Related references**

Where to Get Help (U.S. and Canada) Where to Get Help (Latin America)

## **Projector Part Locations**

Check the projector part illustrations to learn about the parts on your projector.

Note: The Home Cinema 2250 is shown in most illustrations in this manual, unless noted otherwise.

Projector Parts - Front/Top Projector Parts - Rear Projector Parts - Base Projector Parts - Control Panel Projector Parts - Remote Control

Parent topic: Introduction to Your Projector

## **Projector Parts - Front/Top**

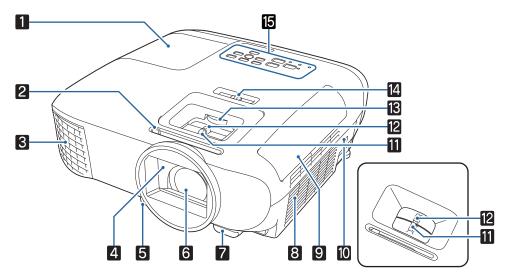

- 1 Lamp cover
- 2 A/V Mute slide lever
- 3 Exhaust vent
- 4 Lens cover

- 5 Foot release lever
- 6 Lens
- 7 Remote control receiver
- 8 Air filter/intake vent
- 9 Air filter cover
- 10 Kensington security slot
- 11 Focus ring (Home Cinema 2200) or focus slider (Home Cinema 2250)
- 12 Zoom ring (Home Cinema 2200) or zoom slider (Home Cinema 2250)
- 13 Vertical lens shift dial (Home Cinema 2250)
- 14 Horizontal keystone slider
- 15 Control panel

#### Parent topic: Projector Part Locations

### **Projector Parts - Rear**

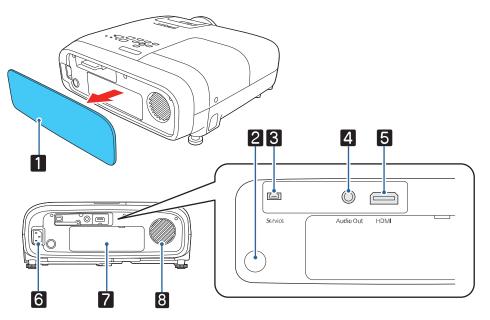

- 1 Rear cover (magnetic)
- 2 Remote control receiver
- 3 Service port
- 4 Audio Out port
- 5 HDMI port
- 6 AC inlet
- 7 Streaming device cover
- 8 Speaker

#### Parent topic: Projector Part Locations

## **Projector Parts - Base**

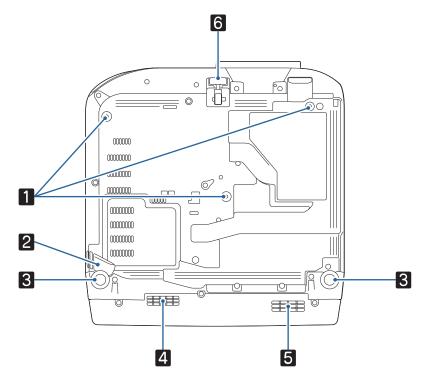

- 1 Ceiling mount holes (3)
- 2 Security cable attachment point
- 3 Rear feet
- 4 Exhaust vent
- 5 Air filter/intake vent
- 6 Front adjustable foot

Note: Use M4×9mm screws for mounting the projector.

Parent topic: Projector Part Locations

## **Projector Parts - Control Panel**

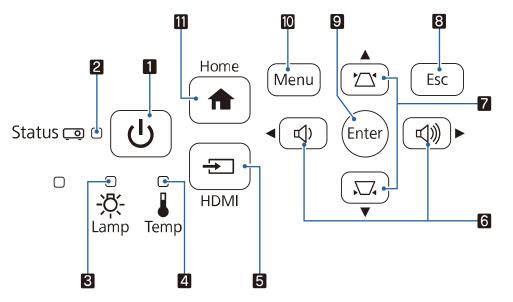

- 1 Power button
- 2 **Status** light
- 3 Lamp light

- 4 **Temp** (temperature) light
- 5 **HDMI** button (selects HDMI input as the source)
- 6 Volume buttons (adjust speaker volume), horizontal keystone adjustment buttons (adjust screen shape), and arrow buttons
- 7 Vertical keystone adjustment buttons (displays the adjustment screen and adjusts screen shape) and arrow buttons
- 8 **Esc** button (cancels/exits functions)
- 9 **Enter** button (selects options)
- 10 **Menu** button (accesses projector menu system)
- 11 **Home** button (selects the Android TV source)

Parent topic: Projector Part Locations

#### **Related references**

**Projector Light Status** 

## **Projector Parts - Remote Control**

Projector remote control

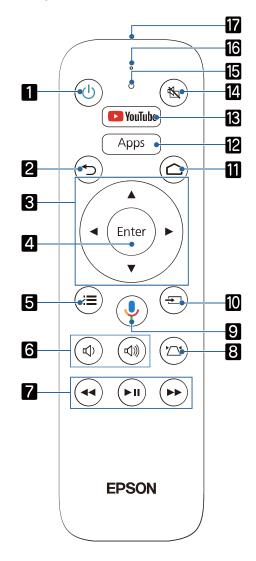

1 Power button

- 2  $\bigcirc$  **Esc** button (cancels/exits function)
- 3 Arrow buttons (move through on-screen options)
- 4 **Enter** button (selects options)
- 5 **Henu** button (accesses projector menus)
- 6 (1) volume up and (1) volume down buttons
- 7 **◄** rewind, **▶II** play/pause, and **▶▶** fast forward buttons (control connected streaming device)
- 8 <sup>1</sup>/<sub>1</sub> keystone button (corrects image distortion)
- <sup>9</sup> mic button (operates Android TV using voice commands)
- 10 **Source** button
- 11 home button (selects the Android TV source)
- 12 **Apps** button (displays Android TV streaming apps)
- 13 **YouTube** button (displays YouTube app)
- 14 A/V mute button (turns off picture and sound)
- 15 Command light
- 16 Microphone
- 17 Remote control emitter

**Note:** This remote control is used to control the projector and the connected streaming device after it has been paired to the projector.

Remote control for Android TV

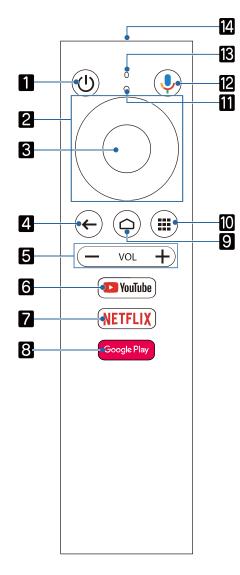

- 1 Power button
- 2 Directional pad

- 3 Enter button
- 4 Back button
- 5 Volume buttons
- 6 YouTube button
- 7 Netflix button
- 8 **Google Play** button
- 9 Home button
- 10 Installed apps button
- 11 Command indicator
- <sup>12</sup> <sup>12</sup> mic button (operates Android TV using voice commands)
- 13 Microphone
- 14 Remote control emitter

**Note:** This remote control is used to control the streaming device only if it is connected to a different device or projector. You do not need to use this remote control in addition to the projector remote control.

#### Parent topic: Projector Part Locations

#### **Related tasks** Using the Projector's Menus Pairing the Projector Remote Control

## **Setting Up the Projector**

Follow the instructions in these sections to set up your projector for use.

Projector Placement Installing Batteries in the Remote Control Opening the Lens Cover Projector Connections

## **Projector Placement**

You can place the projector on almost any flat surface to project an image.

You can also install the projector in a ceiling mount if you want to use it in a fixed location.

Keep these considerations in mind as you select a projector location:

- · Place the projector on a sturdy, level surface or install it using a compatible mount.
- Place the projector parallel to the screen.
- Leave plenty of space around and under the projector for ventilation, and do not place it on top of or next to anything that could block the vents.
- Position the projector within reach of a grounded electrical outlet or extension cord.

Projector Setup and Installation Options Projection Distance

Parent topic: Setting Up the Projector

## **Projector Setup and Installation Options**

You can set up or install your projector in the following ways:

## Front

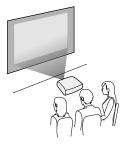

Rear

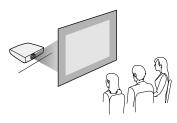

Front Ceiling

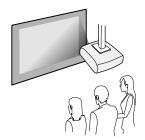

Rear Ceiling

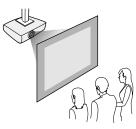

Wherever you set up the projector, make sure to position it squarely in front of the center of the screen, not at an angle, if possible.

If you project from the ceiling or from the rear, be sure to select the correct **Projection** option in the projector's menu system.

Parent topic: Projector Placement

#### **Related references**

Projector Setup Settings - Extended Menu

### **Projection Distance**

The distance at which you place the projector from the screen determines the approximate size of the image. The image size increases the farther the projector is from the screen, but can vary depending on the zoom factor, aspect ratio, and other settings.

Use the tables here to determine approximately how far to place the projector from the screen based on the size of the projected image. (Conversion figures may have been rounded up or down.) You can also use the Projection Distance Calculator here (U.S.), here (Canada), or here (Caribbean).

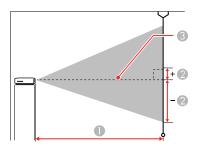

- 1 Projection distance
- 2 Distance from the center of the lens to the base of the image
- 3 Center of lens

#### Home Cinema 2200

| 16:9 Aspect Ratio Image or | r Screen                |                             |
|----------------------------|-------------------------|-----------------------------|
| Screen or image size       | Projection distance (1) | Offset from lens center (2) |
|                            | Wide to Tele            |                             |
| 60 inches                  | 63.8 to 76.8 inches     | –2 inches (–5 cm)           |
|                            | (162 to 195 cm)         |                             |
| 80 inches                  | 85.4 to 102.8 inches    | –2.8 inches (–7 cm)         |
|                            | (217 to 261 cm)         |                             |
| 100 inches                 | 107.1 to 128.7 inches   | –3.1 inches (–8 cm)         |
|                            | (272 to 327 cm)         |                             |
| 150 inches                 | 161.4 to 193.7 inches   | -4.7 inches (-12 cm)        |
|                            | (410 to 492 cm)         |                             |
| 200 inches                 | 215.3 to 259.1 inches   | –6.3 inches (–16 cm)        |
|                            | (547 to 658 cm)         |                             |
| 250 inches                 | 269.7 to 324 inches     | -7.9 inches (-20 cm)        |
|                            | (685 to 823 cm)         |                             |
| 332 inches                 | 358.7 to 430.7 inches   | -10.6 inches (-27 cm)       |
|                            | (911 to 1094 cm)        |                             |

Home Cinema 2250

| 16:9 Aspect Ratio Image or | <sup>r</sup> Screen     |                                   |
|----------------------------|-------------------------|-----------------------------------|
| Screen or image size       | Projection distance (1) | Offset from lens center (2)       |
|                            | Wide to Tele            |                                   |
| 60 inches                  | 69.3 to 112.6 inches    | -1.6 to 2.76 inches (-4 to 7 cm)  |
|                            | (176 to 286 cm)         |                                   |
| 80 inches                  | 92.5 to 150.4 inches    | -2.0 to 4 inches (-5 to 10 cm)    |
|                            | (235 to 382 cm)         |                                   |
| 100 inches                 | 116.1 to 188.2 inches   | -2.4 to 4.7 inches (-6 to 12 cm)  |
|                            | (295 to 478 cm)         |                                   |
| 120 inches                 | 139.3 to 226.4 inches   | –2.8 to 5.9 inches (–7 to 15 cm)  |
|                            | (354 to 575 cm)         |                                   |
| 150 inches                 | 174.4 to 283.1 inches   | –3.5 to 7.5 inches (–9 to 19 cm)  |
|                            | (443 to 719 cm)         |                                   |
| 200 inches                 | 232.7 to 377.6 inches   | -4.7 to 9.8 inches (-12 to 25 cm) |
|                            | (591 to 959 cm)         |                                   |
| 250 inches                 | 291.3 to 472.4 inches   | -6.3 to 12.2 inches (-16 to 31    |
|                            | (740 to 1200 cm)        | cm)                               |
| 300 inches                 | 349.6 to 567.3 inches   | -7.5 to 14.6 inches (-19 to 37    |
|                            | (888 to 1441 cm)        | cm)                               |

Parent topic: Projector Placement

## **Installing Batteries in the Remote Control**

The remote control uses the two AAA batteries that came with the projector.

**Caution:** Use only the type of batteries specified in this manual. Do not install batteries of different types, or mix new and old batteries.

1. Remove the battery cover.

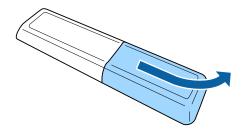

2. Insert the batteries with the + and – ends facing as shown.

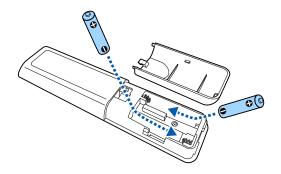

3. Replace the battery cover and press it down until it clicks into place.

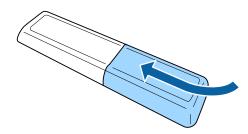

**Warning:** Dispose of used batteries according to local regulations. Do not expose batteries to heat or flame. Keep batteries out of the reach of children; they are choking hazards and are very dangerous if swallowed.

Parent topic: Setting Up the Projector

## **Opening the Lens Cover**

To open the projector's lens cover, slide the A/V Mute slide lever until it clicks into the open position.

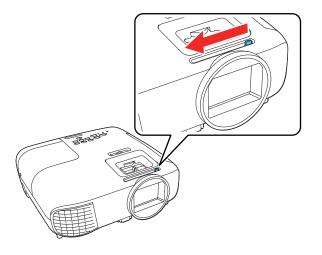

Parent topic: Setting Up the Projector

## **Projector Connections**

See these sections to connect the projector to a variety of projection sources.

**Caution:** If you will use the projector at altitudes above 4921 feet (1500 m), turn on **High Altitude Mode** to ensure the projector's internal temperature is regulated properly.

Connecting to an HDMI Video Source Connecting to a Computer for HDMI Video and Audio Connecting to External Speakers Connecting to a Bluetooth Device **Parent topic:** Setting Up the Projector **Related references** Projector Setup Settings - Extended Menu

#### **Additional Components**

#### **Connecting to an HDMI Video Source**

If your video source has an HDMI port, you can connect it to the projector using an optional HDMI cable. The HDMI connection provides the best image quality.

- 1. Connect the HDMI cable to your video source's HDMI output port.
- 2. Connect the other end to the projector's HDMI port.

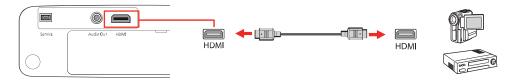

**Note:** The projector converts the digital audio signal sent from your video source into a mono analog signal for the internal speaker or a stereo analog signal if you are connecting to external speakers.

**Note:** When an audio/video source that meets the HDMI CEC standard is connected to the projector's HDMI port, you can use the projector's remote control to control certain features of the linked device by turning on the **HDMI Link** setting in the Settings menu.

**Note:** If you have problems hearing audio through the HDMI connection, make sure the **Audio Out Device** setting in the Settings menu is set correctly.

**Parent topic:** Projector Connections

#### **Related references**

**Projector Feature Settings - Settings Menu** 

### **Connecting to a Computer for HDMI Video and Audio**

If your computer has an HDMI port, you can connect it to the projector using an optional HDMI cable.

**Note:** To connect a Mac that includes only a Mini DisplayPort, Thunderbolt port, or Mini-DVI port for video output, you need to obtain an adapter that allows you to connect to the projector's **HDMI** port. Contact Apple for compatible adapter options.

1. Connect the HDMI cable to your computer's HDMI output port.

2. Connect the other end to the projector's HDMI port.

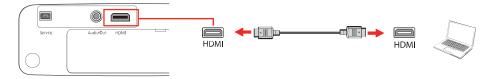

**Note:** The projector converts the digital audio signal sent from your computer into a mono analog signal for the internal speaker or a stereo analog signal if you are connecting to external speakers. (Make sure the HDMI audio playback device on your computer's audio settings is set to **EPSON PJ**.)

Parent topic: Projector Connections

## **Connecting to External Speakers**

You can connect the projector to external self-powered speakers and control the volume using the projector's remote control.

You can also connect the projector to an amplifier with speakers.

Note: The projector's built-in speaker system is disabled when you connect external speakers.

- 1. Make sure your computer or video source is connected to the projector with both audio and video cables as necessary.
- 2. Locate the appropriate cable to connect your external speakers, such as a stereo mini-jack-to-pinjack cable, or another type of cable or adapter.
- 3. Connect one end of the cable to your external speakers as necessary.
- 4. Connect the stereo mini-jack end of the cable to your projector's Audio Out port.

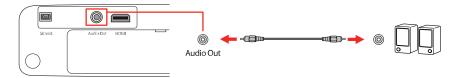

Parent topic: Projector Connections

## **Connecting to a Bluetooth Device**

You can connect your projector to Bluetooth audio devices, such as speakers or headphones, to output audio from a streaming device or other video source connected to the projector.

**Note:** Bluetooth audio devices must be A2DP-compliant. There may be a slight delay in audio output. Bluetooth audio devices are not supported in some countries and regions.

- 1. Turn on the projector.
- 2. Press the **Example 1** Benu button on the projector remote control.
- 3. Select the **Settings** menu and press **Enter**.

| Image    | Keystone<br>Sound      | H/V-Keystone |
|----------|------------------------|--------------|
| Signal   | HDMI Link<br>Bluetooth |              |
| Settings | Lock Setting           |              |
| Extended |                        |              |
| Info     | Reset                  |              |
| Reset    |                        |              |
|          |                        |              |
|          |                        |              |

4. Select HDMI Link and press Enter.

| Image<br>Signal | [HDMI Link]<br>Device Connections<br>HDMI Link | On               |
|-----------------|------------------------------------------------|------------------|
| Settings        | Audio Out Device<br>Power On Link              | Projector<br>Off |
| Extended        | Power Off Link                                 | On               |
| Info            |                                                |                  |
| Reset           |                                                |                  |
|                 |                                                |                  |
|                 |                                                |                  |

- 5. Select Audio Out Device and press Enter.
- 6. Select **Projector** and press **Enter**.
- 7. Press the <sup>1</sup> **Esc** button until you return to the Settings menu.
- 8. Select **Bluetooth** and press **Enter**.

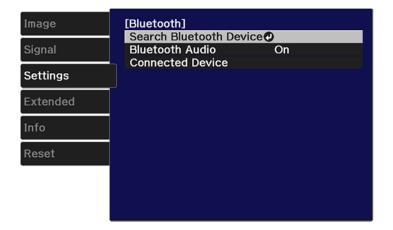

9. Select Bluetooth Audio and press Enter.

- 10. Select On and press Enter.
- 11. Press the <sup>1</sup> **Esc** button to return to the Bluetooth menu.
- 12. Make sure the Bluetooth audio device you want to connect to is in pairing or discovery mode (see your Bluetooth audio device manual for details).
- 13. Select Search Bluetooth Device and press Enter to display a list of available devices.

| [Search Bluet | both Device] |                   |
|---------------|--------------|-------------------|
| Туре          | Name         | BD Address        |
| Speaker       | SRS-BTXXX    | OO:1C:XX:XX:XX:XX |
| Speaker       | OTM-BHKXX    | 00:2C:XX:XX:XX:XX |
| Headphone     | MDR-1XX      | 00:3C:XX:XX:XX:XX |
|               |              |                   |
|               |              |                   |
|               |              |                   |
|               |              |                   |
|               |              |                   |
|               |              |                   |
|               |              |                   |

14. Select the device you want to connect to and press Enter.

15. Press the 🗢 **Esc** button to return to the previous screen or the 🔁 **Menu** button to exit the menu.

The next time you turn on the projector, the last connected device is automatically connected. To change the connected device, repeat these steps.

Parent topic: Projector Connections

## **Using Basic Projector Features**

Follow the instructions in these sections to use your projector's basic features.

Turning On the Projector Turning Off the Projector Remote Control Operation Pairing the Projector Remote Control Selecting the Language for the Projector Menus Adjusting the Image Height Adjusting the Image Position Using Lens Shift Image Shape Resizing the Image Focusing the Image Projection Modes Image Aspect Ratio Color Mode Controlling the Volume with the Volume Buttons

## **Turning On the Projector**

Turn on the computer or video equipment you want to use before you turn on the projector so it can display the image source.

1. Open the projector's lens cover.

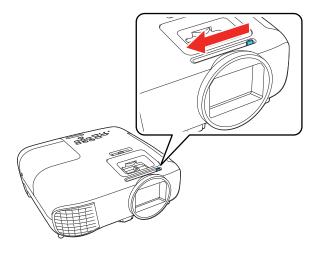

2. Connect the power cord to the projector's power inlet.

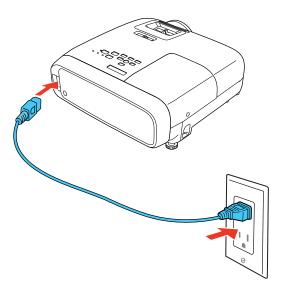

3. Plug the power cord into an electrical outlet.

Note: With Direct Power On turned on, the projector turns on as soon as you plug it in.

4. Press the power button on the projector or the remote control to turn on the projector.

The status light flashes blue as the projector warms up. Once the projector is warmed up, the status light stops flashing and turns blue.

**Warning:** Never look into the projector lens when the lamp is on. This can damage your eyes and is especially dangerous for children.

If you do not see a projected image right away, try the following:

- Verify the lens cover is open all the way.
- Turn on the connected computer or video device.
- Insert a DVD or other video media and press the play button, if necessary.
- Press the **HDMI** button or the **Home** button on the projector, or press the **→ Source** button on the projector remote control.

Parent topic: Using Basic Projector Features

## **Turning Off the Projector**

Before turning off the projector, shut down any computer connected to it so you can see the computer display during shutdown.

**Note:** Turn off this product when not in use to prolong the life of the projector. Lamp life will vary depending upon mode selected, environmental conditions, and usage. Brightness decreases over time.

**Note:** When using the A/V Mute feature, the projector lamp is still on. To turn off the lamp, turn off the projector.

1. Press the power button on the projector or the remote control.

The projector displays a shutdown confirmation screen.

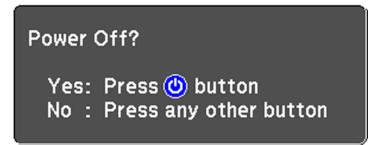

2. Press the power button again. (To leave it on, press any other button.) The lamp turns off and the status light turns off.

**Note:** With Epson's Instant Off technology, there is no cool-down period so you can pack up the projector for transport right away (if necessary).

**Caution:** Do not turn the projector on immediately after turning it off. Turning the projector on and off frequently may shorten the life of the lamp.

3. To transport or store the projector, make sure the status light is off, then unplug the power cord.

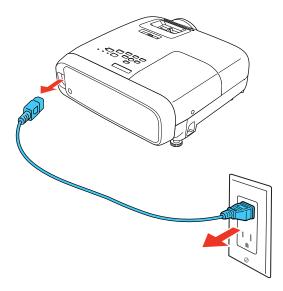

**Caution:** To avoid damaging the projector or lamp, never unplug the power cord when the status light is on or flashing.

4. Close the projector's lens cover.

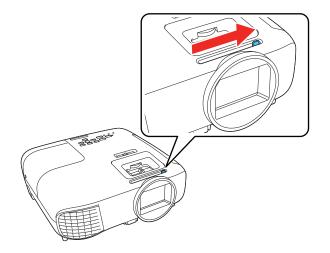

**Parent topic:** Using Basic Projector Features

**Related references** 

**Projector Light Status** 

# **Remote Control Operation**

The remote control lets you control the projector from almost anywhere in the room. You can point it at the screen, or the front or back of the projector.

Make sure that you aim the remote control at the projector's receivers within the distance and angles listed here.

Vertical

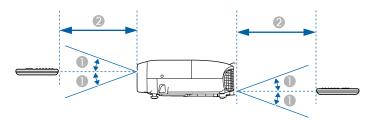

```
1 15°
```

2 19.7 feet (6 m)

Horizontal

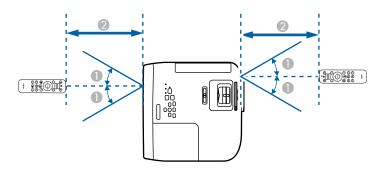

1 30°

2 19.7 feet (6 m)

**Note:** Avoid using the remote control in conditions with bright fluorescent lights or in direct sunlight, or the projector may not respond to commands. If you will not use the remote control for a long time, remove the batteries.

Parent topic: Using Basic Projector Features

# **Pairing the Projector Remote Control**

To use Android TV and video-on-demand features, you must pair the projector remote control with the projector.

**Note:** When you first turn on the projector, instructions for pairing the projector remote control are displayed on the screen.

- 1. Turn on the projector.
- 2. Press and hold the chome and **Enter** buttons on the projector remote control until the command light on the remote control starts blinking.

A message appears on the screen when the projector remote control is paired.

Parent topic: Using Basic Projector Features

### Selecting the Language for the Projector Menus

If you want to view the projector's menus and messages in another language, you can change the Language setting.

- 1. Turn on the projector.
- 2. Press the **Menu** button.

3. Select the **Extended** menu and press **Enter**.

| Image    | Display<br>Projection | <ul> <li>✔</li> <li>✔</li> <li>Front</li> </ul> |  |
|----------|-----------------------|-------------------------------------------------|--|
| Signal   | Operation             |                                                 |  |
| Settings | Language 📀            | English                                         |  |
| Extended | Reset                 |                                                 |  |
| Info     |                       |                                                 |  |
| Reset    |                       |                                                 |  |
|          |                       |                                                 |  |
|          |                       |                                                 |  |

- 4. Select the Language setting and press Enter.
- 5. Select the language you want to use and press **Enter**.
- 6. Press the  $\checkmark \equiv$  Menu button or the  $\checkmark$  Esc button to exit the menus.

Parent topic: Using Basic Projector Features

### Adjusting the Image Height

If you are projecting from a table or other flat surface, and the image is too high or low, you can adjust the image height using the projector's adjustable feet.

2. To adjust the front foot, pull up on the foot release lever and lift the front of the projector.

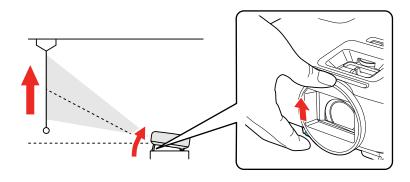

The foot extends from the projector.

- 3. Release the lever to lock the foot.
- 4. If the image is tilted, rotate the rear feet to adjust their height.

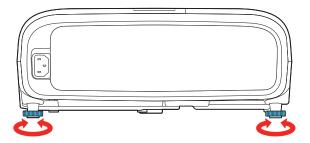

If the projected image is unevenly rectangular, you need to adjust the image shape.

Parent topic: Using Basic Projector Features

# Adjusting the Image Position Using Lens Shift

If you cannot install the projector directly in front of the screen, you can adjust the position of the projected image using the vertical lens shift feature (Home Cinema 2250).

Follow these guidelines when using lens shift to adjust your images:

- When adjusting the image height, position the image lower than where you want it to be and then move it up using the vertical lens shift dial. This helps prevent the image from moving down after adjustment.
- Keep the vertical lens shift dial in its center position for the clearest picture.

**Note:** Wait 30 minutes after turning on the projector before setting the focus, zoom, and lens shift for maximum accuracy.

- 1. Turn on the projector and display an image.
- 2. Turn the vertical lens shift dial on the projector to adjust the position of the projected image as necessary.

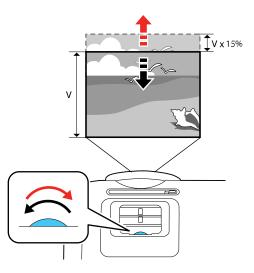

Parent topic: Using Basic Projector Features

# **Image Shape**

You can project an evenly rectangular image by placing the projector directly in front of the center of the screen and keeping it level. If you place the projector at an angle to the screen, or tilted up or down, or off to the side, you may need to correct the image shape for the best display quality.

When you turn on automatic keystone correction in your projector's Settings menu, your projector automatically corrects vertical keystone effects when you reposition the projector.

Correcting Image Shape with the Horizontal Keystone Slider Correcting Image Shape with the Keystone Buttons Correcting Image Shape with Quick Corner

Parent topic: Using Basic Projector Features

### **Correcting Image Shape with the Horizontal Keystone Slider**

You can use the projector's horizontal keystone slider to correct the shape of an image that is unevenly rectangular horizontally, such as when the projector is placed to the side of the projection area.

**Note:** To provide the best possible image quality, adjust the projector's position to correct the image shape. If this isn't possible, use the horizontal keystone slider on the projector to correct the image shape.

- 1. Turn on the projector and display an image.
- 2. Adjust the slider until the image is evenly rectangular.

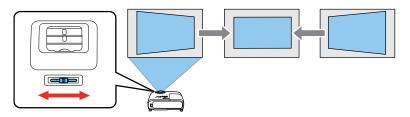

After correction, your image is slightly smaller.

Parent topic: Image Shape

### **Correcting Image Shape with the Keystone Buttons**

You can use the projector's keystone correction buttons to correct the shape of an image that is unevenly rectangular on the sides.

Note: Wait 30 minutes after turning on the projector before setting the focus for maximum accuracy.

- 1. Turn on the projector and display an image.
- 2. Press one of these keystone buttons on the control panel to display the Keystone adjustment screen.

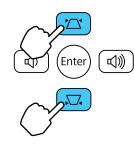

3. Press a keystone button on the projector's control panel to adjust the image shape.

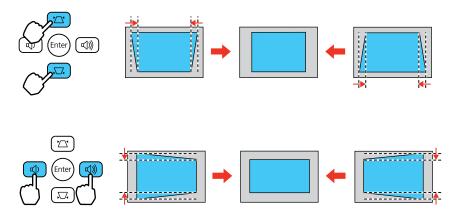

After correction, your image is slightly smaller.

**Note:** If the projector is installed out of reach, you can also correct the image shape with the remote control using the **H/V-Keystone** settings in the projector menus.

#### Parent topic: Image Shape

#### **Related references**

Projector Feature Settings - Settings Menu

### **Correcting Image Shape with Quick Corner**

You can use the projector's Quick Corner setting to correct the shape and size of an image that is unevenly rectangular on all sides.

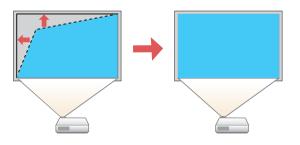

- 1. Turn on the projector and display an image.
- 2. Press the **E Menu** button.
- 3. Select the **Settings** menu and press **Enter**.

| Image<br>Signal | Keystone<br>Sound<br>HDMI Link      | OH/V-Keystone |
|-----------------|-------------------------------------|---------------|
| Settings        | Bluetooth<br>Lock Setting<br>Memory |               |
| Extended        | Reset                               |               |
| Info            | Reset                               |               |
| Reset           |                                     |               |
|                 |                                     |               |
|                 |                                     |               |

- 4. Select the **Keystone** setting and press **Enter**.
- 5. Select the **Quick Corner** setting and press **Enter**. Then press **Enter** again.

You see the Quick Corner adjustment screen:

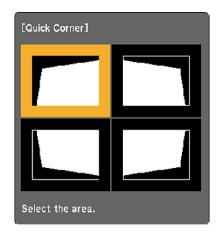

6. Use the arrow buttons on the projector or remote control to select the corner of the image you want to adjust. Then press **Enter**.

**Note:** To reset your adjustments, press and hold the <sup>♠</sup> **Esc** button for at least 2 seconds to display a reset screen. Then select **Yes**.

- 7. Press the arrow buttons to adjust the image shape as necessary.
- 8. When you are finished, press the  $\bigcirc$  **Esc** button.

Parent topic: Image Shape

### **Resizing the Image**

You can resize the projected image using the zoom ring or slider.

2. To enlarge or reduce the image size, adjust the zoom ring (Home Cinema 2200) or the zoom slider (Home Cinema 2250).

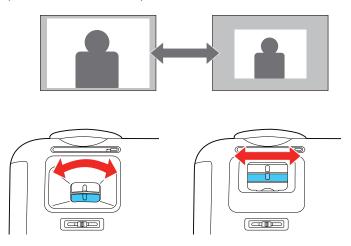

Parent topic: Using Basic Projector Features

# Focusing the Image

You can adjust the sharpness of the projected image using the focus ring or focus slider.

2. To sharpen the image focus, adjust the focus ring (Home Cinema 2200) or the focus slider (Home Cinema 2250).

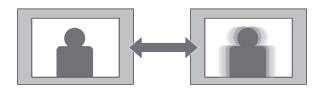

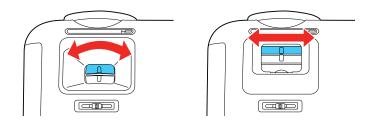

Parent topic: Using Basic Projector Features

### **Projection Modes**

Depending on how you positioned the projector, you may need to change the projection mode so your images project correctly.

- Front (default setting) lets you project from a table in front of the screen.
- Front/Ceiling flips the image over top-to-bottom to project upside-down from a ceiling or wall mount.
- Rear flips the image horizontally to project from behind a translucent screen.
- **Rear/Ceiling** flips the image over top-to-bottom and horizontally to project from the ceiling and behind a translucent screen.

Changing the Projection Mode Using the Menus

Parent topic: Using Basic Projector Features

### **Changing the Projection Mode Using the Menus**

You can change the projection mode to flip the image over top-to-bottom and/or left-to-right using the projector menus.

- 2. Press the **E Menu** button.
- 3. Select the Extended menu and press Enter.

| Image    | Display                 | 0       |  |
|----------|-------------------------|---------|--|
| Signal   | Projection<br>Operation | Front   |  |
| Settings | Language 🌏              | English |  |
| Extended | Reset                   |         |  |
| Info     |                         |         |  |
| Reset    |                         |         |  |
|          |                         |         |  |
|          |                         |         |  |

- 4. Select the **Projection** setting and press **Enter**.
- 5. Select a projection mode and press Enter.
- 6. Press **Exc** Button or the **Sec** button to exit the menus.

Parent topic: Projection Modes

### Image Aspect Ratio

The projector can display images in different width-to-height ratios called aspect ratios. Normally the input signal from your video source determines the image's aspect ratio. However, for certain images you can change the aspect ratio to fit your screen by pressing a button on the remote control.

If you always want to use a particular aspect ratio for a certain video input source, you can select it using the projector's menus.

Changing the Image Aspect Ratio

Available Image Aspect Ratios

Parent topic: Using Basic Projector Features

### **Changing the Image Aspect Ratio**

You can change the aspect ratio of the displayed image to resize it.

**Note:** For HDMI sources, the input signal determines the image's aspect ratio.

- 1. Turn on the projector and switch to the image source you want to use.
- 2. Press the **E Menu** button.
- 3. Select the Signal menu and press Enter.

| Image    |                    |              |
|----------|--------------------|--------------|
| Signal   | Aspect<br>Overscan | Auto<br>Auto |
| Settings | Advanced           |              |
| Extended | Reset              |              |
| Info     |                    |              |
| Reset    |                    |              |
|          |                    |              |
|          |                    |              |

- 4. Select Aspect and press Enter.
- 5. Select the aspect ratio you want to use for your input signal and press Enter.
- 6. Press  $\checkmark \equiv$  Menu button or the  $\bigcirc$  Esc button to exit the menus.

Parent topic: Image Aspect Ratio

#### **Related references**

Input Signal Settings - Signal Menu

#### **Available Image Aspect Ratios**

You can select the following image aspect ratios, depending on the input signal from your image source.

**Note:** When the projector is projecting in Full HD resolution via an HDMI connection, the aspect ratio is automatically set to **Normal**.

**Note:** Black bands and cropped images may project in certain aspect ratios, depending on the aspect ratio and resolution of your input signal.

| Aspect ratio setting | Description                                                                                                    |
|----------------------|----------------------------------------------------------------------------------------------------|
| Auto                 | Automatically sets the aspect ratio according to the input signal;<br>you may not be able to select this setting depending on the source<br>or type of signal. |
| Normal               | Displays images using the full projection area and maintains the aspect ratio of the image.                                                                    |
| Zoom                 | Displays images using the full width of the projection area and maintains the aspect ratio of the image.                                                       |
| Full                 | Displays images using the full width of the projection area, but does not maintain the aspect ratio.                                                           |

Parent topic: Image Aspect Ratio

### **Color Mode**

The projector offers different Color Modes to provide optimum brightness, contrast, and color for a variety of viewing environments and image types. You can select a mode designed to match your image and environment, or experiment with the available modes.

If you always want to use a particular color mode for a certain video input source, you can select it using the projector menus.

Changing the Color Mode Available Color Modes Turning On Auto Iris

Parent topic: Using Basic Projector Features

#### **Changing the Color Mode**

You can change the projector's Color Mode to optimize the image for your viewing environment.

- 1. Turn on the projector and display an image.
- 2. Press the **Amenu** button on the projector remote control or control panel.

3. Select the **Image** menu and press Enter.

| Image    | Color Mode                            | ODynamic      |
|----------|---------------------------------------|---------------|
| Signal   | Brightness<br>Contrast                |               |
| Settings | Color Saturation<br>Tint<br>Sharpness |               |
| Extended | White Balance                         |               |
| Info     | Image Enhancement<br>Advanced         |               |
| Reset    | Power Consumption<br>Auto Iris        | Normal<br>Off |
|          | Reset                                 |               |

- 4. Select Color Mode and press Enter.
- 5. Select the color mode you want to use and press **Enter**.
- 6. Press the  $\checkmark \equiv$  Menu button or the  $\checkmark$  Esc to exit the menus.

Parent topic: Color Mode

### Available Color Modes

You can set the projector to use these Color Modes, depending on the input source you are using:

| Color Mode    | Description                                        |
|---------------|----------------------------------------------------|
| Dynamic       | Best for projecting in a bright room               |
| Bright Cinema | Best for projecting in a room with closed curtains |
| Natural       | Best for projecting in a dark room                 |
| Cinema        | Best for projecting color movies in a dark room    |

Parent topic: Color Mode

### **Turning On Auto Iris**

In certain color modes, you can turn on the Auto Iris setting to automatically optimize the image based on the brightness of the content you project.

- 1. Turn on the projector and switch to the image source you want to use.
- 2. Press the **E Menu** button.
- 3. Select the Image menu and press Enter.

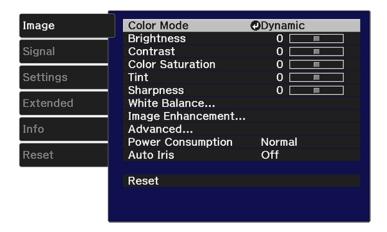

- 4. Select the Auto Iris setting and choose one of the following:
  - Normal for standard brightness adjustment.
  - High Speed to adjust brightness as soon as the scene changes.

Note: You can set Auto Iris for each Color Mode that supports the feature.

5. Press  $\checkmark \equiv$  Menu button or the  $\bigcirc$  Esc button to exit the menus.

Parent topic: Color Mode

#### Related references Image Quality Settings - Image Menu

# **Controlling the Volume with the Volume Buttons**

You can use the volume buttons to adjust the volume of the projector's internal speaker, any external speakers connected to the projector, or any Bluetooth audio device paired to the projector.

Note: You must adjust the volume separately for each connected input source.

- 1. Turn on the projector and start a video that includes audio.
- 2. To raise or lower the volume, press the (1) volume up or (1) volume down button on the control panel or the projector remote control.

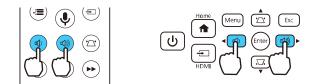

A volume gauge appears on the screen. **Parent topic:** Using Basic Projector Features **Related references** Projector Feature Settings - Settings Menu

# **Adjusting Projector Features**

Follow the instructions in these sections to use your projector's feature adjustments.

Operating Connected Devices Using the HDMI Link Features Shutting Off the Picture and Sound Temporarily Projector Security Features Saving Settings to Memory and Using Saved Settings

# **Operating Connected Devices Using the HDMI Link Features**

You can use the remote control to control certain features of devices connected to the projector's HDMI ports.

- 1. Press the **E Menu** button on the projector's control panel or remote control.
- 2. Select the **Settings** menu and press **4** Enter.

| Image    | Keystone OH/V-Keystone<br>Sound |  |
|----------|---------------------------------|--|
| Signal   | HDMI Link<br>Bluetooth          |  |
| Settings | Lock Setting<br>Memory          |  |
| Extended | Reset                           |  |
| Info     | - Resel                         |  |
| Reset    |                                 |  |
|          |                                 |  |
|          |                                 |  |

- 3. Select the HDMI Link setting and press Enter.
- 4. Select HDMI Link and press Enter.
- 5. Select **On** and press  $\bigcirc$  **Esc**.
- 6. Select Device Connections and press Enter.

#### You see a screen like this:

| [Device Connections] |         |           |
|----------------------|---------|-----------|
| Туре                 | Name    | Source    |
| 0                    | BW-XXX  | Component |
| 0                    | DWR-XXX | Component |
| 0                    |         | Component |
|                      |         |           |
|                      |         |           |
|                      |         |           |
|                      |         |           |
|                      |         |           |
|                      |         |           |
|                      |         |           |
|                      |         |           |
| 0                    | YSP-XXX |           |
|                      |         |           |

**Note:** The active linked device source is indicated in blue.

- 7. Select the device you want to control and project images from and press **4** Enter.
- 8. Select the following HDMI link options as necessary:
  - Audio Out Device: selects which device outputs audio. Select Projector to output audio from the
    projector's built-in speakers or from an external speaker connected to the Audio Out port. Select
    AV System to output audio from an AV amplifier that supports the HDMI CEC standards.
  - Power On Link: select what happens when you turn on the projector or linked device. Select PJ > Device or Bidirectional to turn the linked device on when the projector is turned on, or Device > PJ or Bidirectional to turn the projector on when the linked device is turned on.
  - Power Off Link: select whether linked devices are turned off when the projector is turned off.
- 9. When you are finished, press rightarrow Esc.

Parent topic: Adjusting Projector Features

# Shutting Off the Picture and Sound Temporarily

You can temporarily turn off the projector's picture and sound. Any sound or video action continues to run, however, so you cannot resume projection at the point that you stopped it.

1. Press the 🖄 A/V mute button on the projector remote control to temporarily stop projection and mute any sound.

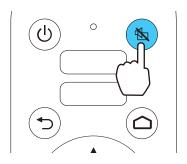

2. To turn the picture and sound back on, press the 🖄 A/V mute button again.

Note: You can also stop projection and sound using the A/V Mute slide lever on the projector.

Parent topic: Adjusting Projector Features

# **Projector Security Features**

You can secure your projector to deter theft or prevent unintended use by setting up the following security features:

- Button lock security to block operation of the projector using the buttons on the control panel.
- Security cabling to physically cable the projector in place.

Locking the Projector's Buttons

Installing a Security Cable

Parent topic: Adjusting Projector Features

### Locking the Projector's Buttons

You can lock the buttons on the projector's control panel to prevent anyone from using the projector. You can lock all the buttons or all the buttons except the  $\bigcirc$  **Power** button.

Note: You can still operate the projector using the projector remote control.

1. Press the **E Menu** button on the projector remote control.

2. Select the **Settings** menu and press **Enter**.

You see this screen:

| Image<br>Signal  | Keystone<br>Sound<br>HDMI Link      | OH/V-Keystone |
|------------------|-------------------------------------|---------------|
| Settings         | Bluetooth<br>Lock Setting<br>Memory |               |
| Extended<br>Info | Reset                               |               |
| Reset            |                                     |               |
|                  |                                     |               |

- 3. Select Lock Setting and press Enter.
- 4. Do one of the following:
  - To lock the projector's power button, select Child Lock > On. You must turn the projector off and then on again to enable the setting.

**Note:** To turn the projector on when this setting is enabled, you must press and hold the power button for about 3 seconds.

- To lock all the projector's buttons, select Control Panel Lock > Full Lock. Select Yes on the confirmation screen.
- To lock all the projector's buttons except the power button, select Control Panel Lock > Partial Lock. Select Yes on the confirmation screen.
- 5. Press the  $\checkmark \equiv$  Menu button to exit the menu or the  $\checkmark$  Esc button to return to the previous screen.

Unlocking the Projector's Buttons

Parent topic: Projector Security Features

#### **Related references**

Projector Feature Settings - Settings Menu

#### Unlocking the Projector's Buttons

If the projector's buttons have been locked, do one of the following:

- To disable the child lock setting, press the EMENU button on the projector remote control and select Settings > Operation > Child Lock > Off. You must turn the projector off and then on again to disable the setting.
- To release the control panel lock, press and hold the **O Power** button on the control panel for about 7 seconds. A message appears and the lock is released.

Parent topic: Locking the Projector's Buttons

#### **Related references**

Projector Feature Settings - Settings Menu

### Installing a Security Cable

You can install two types of security cables on the projector to deter theft.

- Use the security slot on the projector to attach a Kensington lock. See your local computer or electronics dealer for purchase information.
- Use the security cable attachment point on the projector to attach a wire cable and secure it to a room fixture or heavy furniture.

**Note:** Do not pass drop-prevention cables through the security cable attachment point when mounting the projector on a wall or ceiling.

Parent topic: Projector Security Features

#### **Related references**

**Optional Equipment and Replacement Parts** 

Projector Parts - Front/Top

Projector Parts - Base

### Saving Settings to Memory and Using Saved Settings

You can save customized settings and then select the saved settings whenever you want to use them.

- 1. Turn on the projector and display an image.
- 2. Press the **Menu** button.

3. Select the **Settings** menu and press **Enter**.

| Image<br>Signal | Keystone<br>Sound<br>HDMI Link | OH/V-Keystone |
|-----------------|--------------------------------|---------------|
| Settings        | Bluetooth<br>Lock Setting      |               |
| Extended        | ✓ Memory Reset                 |               |
| Info            | Reset                          |               |
| Reset           |                                |               |
|                 |                                |               |
|                 |                                |               |

4. Select **Memory** and press **Enter**.

| Image<br>Signal | [Memory]<br>Load Memory<br>Save Memory<br>Erase Memory |
|-----------------|--------------------------------------------------------|
| Settings        | Rename Memory                                          |
| Extended        |                                                        |
| Info            |                                                        |
| Reset           |                                                        |
|                 |                                                        |
|                 |                                                        |

- 5. Select one of the following options:
  - Load Memory: Overwrites your current settings with saved settings
  - Save Memory: Saves your current settings to memory

**Note:** A memory name that has already been used is indicated by a blue mark. Saving over a previously saved memory overwrites the settings with your current settings.

- Erase Memory: Erases the selected memory settings
- Rename Memory: Renames a saved memory
- 6. Press the  $\checkmark \equiv$  Menu button or the  $\checkmark$  Esc button to exit the menus.

**Parent topic:** Adjusting Projector Features

# **Adjusting the Menu Settings**

Follow the instructions in these sections to access the projector menu system and change projector settings.

Using the Projector's Menus Image Quality Settings - Image Menu Input Signal Settings - Signal Menu Projector Feature Settings - Settings Menu Projector Setup Settings - Extended Menu Projector Information Display - Info Menu Projector Reset Options - Reset Menu

# **Using the Projector's Menus**

You can use the projector's menus to adjust the settings that control how your projector works. The projector displays the menus on the screen.

1. Press the **Henu** button on the projector remote control or control panel.

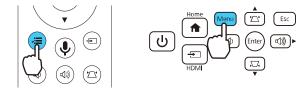

You see a screen like this:

| Image    | Color Mode                                       | Oynamic |
|----------|--------------------------------------------------|---------|
| Signal   | <ul> <li>Brightness</li> <li>Contrast</li> </ul> |         |
|          | Color Saturation                                 | 0       |
| Settings | Tint<br>Sharpness                                |         |
| Extended | White Balance                                    | ·       |
| Info     | Image Enhancement<br>Advanced                    |         |
|          | Power Consumption                                | Normal  |
| Reset    | Auto Iris                                        | Off     |
|          | Reset                                            |         |
|          |                                                  |         |

2. Press the up or down arrow button to move through the menus listed on the left. The settings for each menu are displayed on the right.

Note: The available settings depend on the current input source.

- 3. To change settings in the displayed menu, press **Enter**.
- 4. Press the up or down arrow button to move through the settings.
- 5. Change the settings using the buttons listed on the bottom of the menu screens.
- 6. To return all the menu settings to their default values, select Reset.
- 7. When you finish changing settings on a menu, press the  $\bigcirc$  **Esc** button.
- 8. Press the  $\checkmark \equiv$  Menu button to exit the menu or the  $\checkmark$  Esc button to return to the previous screen.

Parent topic: Adjusting the Menu Settings

# Image Quality Settings - Image Menu

Settings on the Image menu let you adjust the quality of your image for the input source you are currently using. The available settings depend on the currently selected input source and resolution.

| Image    | Color Mode                            | Opynamic      |
|----------|---------------------------------------|---------------|
| Signal   | Brightness<br>Contrast                |               |
| Settings | Color Saturation<br>Tint<br>Sharpness |               |
| Extended | White Balance<br>Image Enhancement    |               |
| Info     | Advanced                              |               |
| Reset    | Power Consumption<br>Auto Iris        | Normal<br>Off |
|          | Reset                                 |               |

To change settings for an input source, make sure the source is connected and select that source.

| Setting          | Options                                  | Description                                                                    |
|------------------|------------------------------------------|--------------------------------------------------------------------------------|
| Color Mode       | See the list of available Color<br>Modes | Adjusts the vividness of image colors for various image types and environments |
| Brightness       | Varying levels available                 | Lightens or darkens the overall image                                          |
| Contrast         | Varying levels available                 | Adjusts the difference between light and dark areas of the image               |
| Color Saturation | Varying levels available                 | Adjusts the intensity of the image colors                                      |
| Tint             | Varying levels available                 | Adjusts the balance of green to magenta tones in the image                     |
| Sharpness        | Varying levels available                 | Adjusts the sharpness or softness of image details                             |

| olor Temp.<br>ustom<br>age Preset Mode<br>bise Reduction | Sets the overall color tone; higher<br>values tint the image blue and<br>lower values tint the image red<br>Adjusts offset and gain for R, G,<br>and B colors<br>Selects the image enhancement<br>settings saved in advance<br>Reduces flickering in analog |
|----------------------------------------------------------|----------------------------------------------------------------------------------------------------|
| age Preset Mode                                          | and B colors<br>Selects the image enhancement<br>settings saved in advance<br>Reduces flickering in analog                                                                                                    |
| -                                                        | settings saved in advance<br>Reduces flickering in analog                                                                                                    |
| bise Reduction                                           |                                                                                                    |
|                                                          | images in two levels                                                                                                    |
| PEG Noise Reduction                                      | Reduces the noise or artifacts seen in MPEG video                                                                                                    |
| etail Enhancement                                        | Enhances details to create clear outlines                                                                                                    |
| amma                                                     | Adjusts the gamma levels of the image                                                                                                    |
| GBCMY                                                    | Adjusts the hue, saturation, and brightness for each color                                                                                                    |
|                                                          | Adjusts the brightness level, power usage, and fan noise                                                                                                    |
| f                                                        | Adjusts the projected luminance<br>based on the image brightness<br>when certain Color Modes are                                                                                                    |
| C                                                        | ormal<br>CO<br>ff<br>ormal                                                                                                    |

**Note:** The **Brightness** setting does not affect lamp brightness. To change the lamp brightness mode, use the **Power Consumption** setting.

Parent topic: Adjusting the Menu Settings

# Input Signal Settings - Signal Menu

Normally the projector detects and optimizes the input signal settings automatically. If you need to customize the settings, you can use the Signal menu. The available settings depend on the currently selected input source.

| Image    |                    |              |  |
|----------|--------------------|--------------|--|
| Signal   | Aspect<br>Overscan | Auto<br>Auto |  |
| Settings | Advanced           |              |  |
| Extended | Reset              |              |  |
| Info     |                    |              |  |
| Reset    |                    |              |  |
|          |                    |              |  |
|          |                    |              |  |

To change settings for an input source, make sure the source is connected and select that source.

| Setting  | Options                                 | Description                                                                                                    |
|----------|-----------------------------------------|----------------------------------------------------------------------------------------------------|
| Aspect   | See the list of available aspect ratios | Sets the aspect ratio (width-to-<br>height ratio) for the selected input source                                  |
| Overscan | Auto<br>Off<br>4%<br>8%                 | Changes the projected image<br>ratio to make the edges visible by<br>a selectable percentage or<br>automatically |

| Setting  | Options     | Description                                                                                                    |
|----------|-------------|----------------------------------------------------------------------------------------------------|
| Advanced | Video Range | Sets the video range to match<br>the setting of the device<br>connected to the HDMI input port                                       |
|          |             | Auto: detects the video range automatically                                                                                          |
|          |             | <b>Limited</b> : for images from a device other than a computer; can also be selected if the black areas of the image are too bright |
|          |             | <b>Full</b> : for images from a computer; can also be selected if the image is too dark                                              |
|          | EDID        | Selects EDID settings                                                                                                    |
|          |             | <b>Normal</b> : supports 3840 × 2160<br>30 Hz signals                                                                                |
|          |             | <b>21:9</b> : supports 2560 × 1080 60<br>Hz signals                                                                                  |

Parent topic: Adjusting the Menu Settings

# **Projector Feature Settings - Settings Menu**

Options on the Settings menu let you customize various projector features.

| Image    | Keystone<br>Sound      | H/V-Keystone |
|----------|------------------------|--------------|
| Signal   | HDMI Link<br>Bluetooth |              |
| Settings | Lock Setting<br>Memory |              |
| Extended |                        |              |
| Info     | Reset                  |              |
| Reset    |                        |              |
|          |                        |              |
|          |                        |              |

| Setting  | Options                      | Description                                                                                                    |
|----------|------------------------------|----------------------------------------------------------------------------------------------------|
| Keystone | H/V-Keystone<br>Quick Corner | Adjusts image shape to rectangular (horizontally and vertically)                                                                                       |
|          |                              | H/V-Keystone: lets you manually<br>correct horizontal and vertical<br>sides; turn on or off Auto V-<br>Keystone and the H-Keystone<br>Adjuster setting |
|          |                              | <b>Quick Corner</b> : select to correct image shape and alignment using an on-screen display                                                           |

| Setting | Options              | Description                                                                                                    |
|---------|----------------------|----------------------------------------------------------------------------------------------------|
| Sound   | Volume<br>Sound Mode | Adjusts the projector's sound<br>output                                                                                                    |
|         |                      | <b>Volume</b> : adjusts the volume of<br>the projector's speaker system or<br>external device connected to the<br><b>Audio Out</b> port    |
|         |                      | <b>Sound Mode</b> : selects a sound<br>mode depending on the<br>projected content (not available<br>when audio is output via<br>Bluetooth) |

| Setting   | Options                         | Description                                                                                                    |
|-----------|---------------------------------|----------------------------------------------------------------------------------------------------|
| HDMI Link | Device Connections<br>HDMI Link | Adjusts the HDMI Link options that allow the projector remote to                                                         |
|           | Audio Out Device                | control HDMI-connected devices that support the CEC standard                                                             |
|           | Power On Link                   | Device Connections: lists the devices connected to the HDMI 1                                                            |
|           | Power Off Link                  | and HDMI 2 ports                                                                                                    |
|           |                                 | HDMI Link: enables or disables the HDMI Link function                                                                    |
|           |                                 | Audio Out Device: selects<br>whether to output audio from the<br>internal speakers or a connected<br>audio/video system  |
|           |                                 | <b>Power On Link</b> : controls the projector or a linked device                                                         |
|           |                                 | <ul> <li>PJ -&gt; Device or Bidirectional:<br/>turns on the linked device<br/>when the projector is turned on</li> </ul> |
|           |                                 | <ul> <li>Device -&gt; PJ or Bidirectional:<br/>turns on the projector when the<br/>linked device is turned on</li> </ul> |
|           |                                 | <b>Power Off Link</b> : controls<br>whether linked devices are<br>turned off when the projector is<br>turned off         |

| Setting      | Options                             | Description                                                                                                    |
|--------------|-------------------------------------|----------------------------------------------------------------------------------------------------|
| Bluetooth    | Search Bluetooth Device             | Selects Bluetooth features                                                                                                    |
|              | Bluetooth Audio<br>Connected Device | Search Bluetooth Device:<br>searches for available Bluetooth<br>devices                                                                        |
|              |                                     | Bluetooth Audio: turns<br>Bluetooth audio on or off                                                                                            |
|              |                                     | <b>Connected Device</b> : displays information for the Bluetooth audio device that is paired to the projector                                  |
| Lock Setting | Child Lock<br>Control Panel Lock    | Controls projector button locking to secure the projector                                                                                      |
|              |                                     | Child Lock: locks the power button                                                                                                    |
|              |                                     | Control Panel Lock:                                                                                                    |
|              |                                     | • Full Lock: locks all buttons                                                                                                    |
|              |                                     | Partial Lock: locks all buttons     except the power button                                                                                    |
| Memory       | Load Memory<br>Save Memory          | Controls memory functions for<br>current projector settings                                                                                    |
|              | Erase Memory                        | Load Memory: lets you load a saved memory                                                                                                    |
|              | Rename Memory                       | <b>Save memory</b> : lets you save current projector settings to memory                                                                        |
|              |                                     | Erase Memory: lets you delete a saved memory                                                                                                   |
|              |                                     | <b>Rename Memory</b> : lets you<br>rename a saved memory using 9<br>predetermined name types or up<br>to 12 characters in a customized<br>name |

**Note:** Turning off your input devices will not power down the projector even if you select **On** as the **Power Off Link** setting.

Parent topic: Adjusting the Menu Settings

## **Projector Setup Settings - Extended Menu**

Settings on the Extended menu let you customize various projector setup features that control its operation.

| Display   | Ø          |                                                     |
|-----------|------------|-----------------------------------------------------|
| Operation |            |                                                     |
|           | English    |                                                     |
| Reset     |            |                                                     |
|           |            |                                                     |
|           |            |                                                     |
|           |            |                                                     |
|           |            |                                                     |
|           | Projection | Projection Front<br>Operation<br>Language C English |

| Setting | Options                              | Description                                                                                                 |
|---------|--------------------------------------|----------------------------------------------------------------------------------------------------|
| Display | Messages                             | Selects various display options                                                                             |
|         | Display Background<br>Startup Screen | <b>Messages</b> : controls whether messages are displayed on the                                            |
|         | Startup Screen                       | screen                                                                                                    |
|         |                                      | <b>Display Background</b> : selects<br>the screen color or logo to<br>display when no signal is<br>received |
|         |                                      | <b>Startup Screen</b> : controls<br>whether a special screen<br>appears when the projector<br>starts up     |

| Setting    | Options                     | Description                                                                                                    |
|------------|-----------------------------|----------------------------------------------------------------------------------------------------|
| Projection | Front<br>Front/Ceiling      | Selects the way the projector faces the screen so the image is                                                                   |
|            | Rear                        | oriented correctly                                                                                                    |
|            | Rear/Ceiling                |                                                                                                    |
| Operation  | Direct Power On             | Turns on the projector when you plug it in                                                                                       |
|            | Sleep Mode                  | Automatically places the<br>projector in standby mode after<br>an interval of inactivity; not<br>available when using Android TV |
|            | Sleep Mode Timer            | Sets the interval for sleep mode (1 to 30 minutes)                                                                               |
|            | Illumination                | Turns off the power and status lights on the projector                                                                           |
|            | High Altitude Mode          | Regulates the projector's operating temperature at altitudes above 4921 feet (1500 m)                                            |
| Language   | Various languages available | Selects the language for<br>projector menu and message<br>displays (not changed by <b>Reset</b><br>option)                       |

Parent topic: Adjusting the Menu Settings

## **Projector Information Display - Info Menu**

You can display information about the projector and input sources by viewing the Info menu. However, you cannot change any settings in the menu.

| Image    | Projector Info 🕑<br>Version |
|----------|-----------------------------|
| Signal   | Version                     |
| Settings |                             |
| Extended |                             |
| Info     |                             |
| Reset    |                             |
|          |                             |
|          |                             |

Select **Version** to display the projector's firmware version. Select **Projector Info** to display the settings described below.

**Note:** Available settings depend on the current input source. The lamp usage timer does not register any hours until you have used the lamp for at least 10 hours.

| Information item | Description                                                                                                    |
|------------------|----------------------------------------------------------------------------------------------------|
| Lamp Hours       | Displays the number of hours ( <b>H</b> ) the lamp has been used in <b>Normal</b> and <b>ECO</b> Power Consumption modes; if the information is displayed in yellow, obtain a genuine Epson replacement lamp soon |
| Source           | Displays the name of the port to which the current input source is connected                                                                                                    |
| Input Signal     | Displays the input signal setting of the current input source                                                                                                    |
| Resolution       | Displays the resolution of the current input source                                                                                                    |
| Scan Mode        | Displays the scan mode of the current input source                                                                                                    |
| Refresh Rate     | Displays the refresh rate of the current input source                                                                                                    |

| Information item | Description                                                                              |  |  |
|------------------|------------------------------------------------------------------------------------------|--|--|
| Sync Info        | Displays information that may be needed by a service technician                          |  |  |
| Color Depth      | Displays the color depth                                                                 |  |  |
| Status           | Displays information about projector problems that may be needed by a service technician |  |  |
| Serial Number    | Displays the projector's serial number                                                   |  |  |

Parent topic: Adjusting the Menu Settings

### **Projector Reset Options - Reset Menu**

You can reset most of the projector settings to their default values using the **Reset All Config** option on the Reset menu.

You can reset the projector's lamp usage timer to zero when you replace the lamp using the **Reset** Lamp Hours option and you can also reset all memory entries using the **Reset Memory** option.

| Image    | Reset Lamp Hours 🥥<br>Reset Memory |
|----------|------------------------------------|
| Signal   | Reset All Config                   |
| Settings |                                    |
| Extended |                                    |
| Info     |                                    |
| Reset    |                                    |
|          |                                    |
|          |                                    |

You cannot reset the following settings using the **Reset All Config** option:

- Language
- Lamp Hours
- Memory settings

Parent topic: Adjusting the Menu Settings

# Maintaining and Transporting the Projector

Follow the instructions in these sections to maintain your projector and transport it from place to place.

Projector Maintenance Removing the Streaming Device Transporting the Projector

### **Projector Maintenance**

Your projector needs little maintenance to keep working at its best.

You may need to clean the lens periodically, and clean the air filter and air vents to prevent the projector from overheating due to blocked ventilation.

The only parts you should replace are the lamp, air filter, and remote control batteries. If any other part needs replacing, contact Epson or an authorized Epson servicer.

**Warning:** Before cleaning any part of the projector, turn it off and unplug the power cord. Never open any cover on the projector, except as specifically explained in this manual. Dangerous electrical voltages in the projector can injure you severely.

**Warning:** Do not try to service this product yourself, except as specifically explained in this manual. Refer all other servicing to qualified servicers.

Cleaning the Lens Cleaning the Projector Case Air Filter and Vent Maintenance Projector Lamp Maintenance Replacing the Remote Control Batteries **Parent topic:** Maintaining and Transporting the Projector **Related references** Where to Get Help (U.S. and Canada)

Where to Get Help (Latin America)

### **Cleaning the Lens**

Clean the projector's lens periodically, or whenever you notice dust or smudges on the surface. Make sure you unplug the projector before cleaning the lens.

- To remove dust or smudges, gently wipe the lens with a cloth meant for cleaning glasses and lenses.
- To remove stubborn smudges, moisten a soft, lint-free cloth with lens cleaner and gently wipe the lens. Do not spray any liquid directly on the lens.

**Warning:** Do not use a lens cleaner that contains flammable gas. The high heat generated by the projector lamp may cause a fire.

**Caution:** Do not use glass cleaner or any harsh materials to clean the lens and do not subject the lens to any impacts; you may damage it. Do not use canned air, or the gases may leave a residue. Avoid touching the lens with your bare hands to prevent fingerprints on or damage to the lens surface.

Parent topic: Projector Maintenance

### **Cleaning the Projector Case**

Before cleaning the projector case, turn off the projector and unplug the power cord.

- To remove dust or dirt, use a soft, dry, lint-free cloth.
- To remove stubborn dirt, use a soft cloth moistened with water and mild soap. Do not spray liquid directly on the projector.

**Caution:** Do not use wax, alcohol, benzine, paint thinner, or other chemicals to clean the projector case. These can damage the case. Do not use canned air, or the gases may leave a flammable residue.

Parent topic: Projector Maintenance

### Air Filter and Vent Maintenance

Regular filter maintenance is important to maintaining your projector. Your Epson projector is designed with an easily accessible, user-replaceable filter to protect your projector and make regular maintenance simple. Filter maintenance intervals will depend on the environment.

If regular maintenance is not performed, your Epson projector will notify you when the temperature inside the projector has reached a high level. Do not wait until this warning appears to maintain your projector filter as prolonged exposure to high temperatures may reduce the life of your projector or lamp.

Damage due to the failure to properly maintain the projector or its filter may not be covered by the projector or lamp Limited Warranties.

Cleaning the Air Filter and Vents Replacing the Air Filter Parent topic: Projector Maintenance

#### **Related references**

**Projector Light Status** 

### **Cleaning the Air Filter and Vents**

Clean the projector's air filter or vents if they get dusty, or if you see a message telling you to clean them.

- 1. Turn off the projector and unplug the power cord.
- 2. For the Home Cinema 2200, gently remove the dust using a small vacuum designed for computers or a very soft brush (such as a paintbrush).

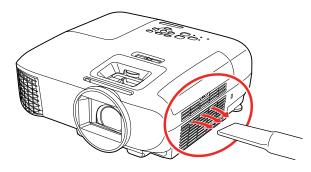

**Note:** You can remove the air filter so you can clean both sides of it. Do not rinse the air filter in water or use any detergent or solvent to clean it.

**Caution:** Do not use canned air. The gases may leave a flammable residue or push dust and debris into the projector's optics or other sensitive areas.

3. For the Home Cinema 2250, remove the air filter cover.

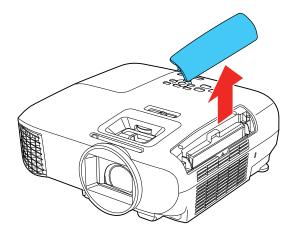

4. Remove the air filter.

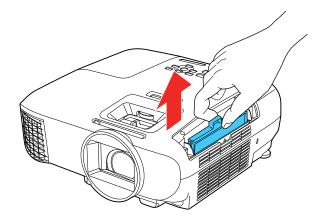

5. Tap each side of the air filter 4 to 5 times to shake off any excess dust. Do this outside the room or away from the projector.

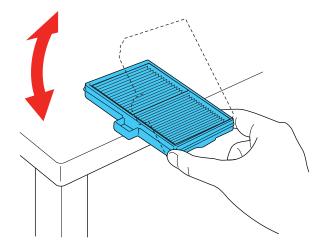

6. Vacuum the front of the air filter (the side with the tabs) to remove any remaining dust.

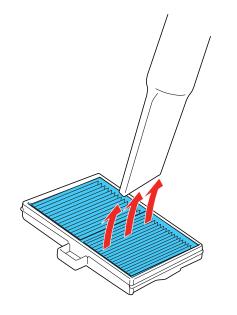

7. Insert the cleaned air filter back into the projector.

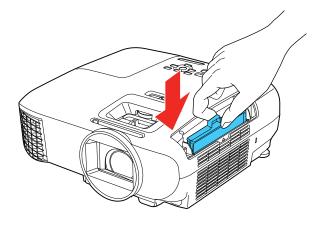

8. Replace the air filter cover.

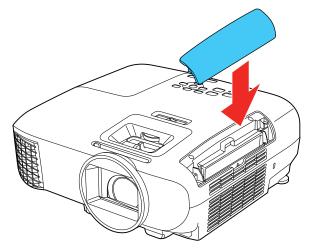

9. If dust is difficult to remove or the air filter is damaged, replace the air filter.

Parent topic: Air Filter and Vent Maintenance

Related tasks Replacing the Air Filter

#### **Replacing the Air Filter**

You need to replace the air filter in the following situations:

- After cleaning the air filter, you see a message telling you to clean or replace it
- The air filter is torn or damaged

You can replace the air filter while the projector is placed on a table.

- 1. Turn off the projector and unplug the power cord.
- 2. Carefully open the air filter cover.

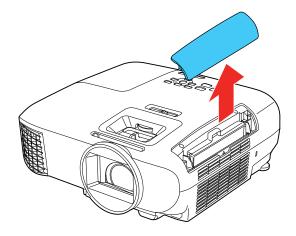

3. Pull the air filter out of the projector.

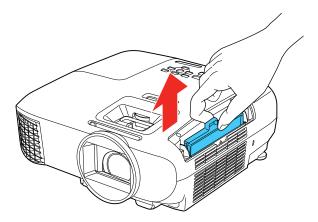

**Note:** Air filters contain ABS resin and polyurethane foam. Dispose of used air filters according to local regulations.

4. Place the new air filter in the projector as shown and push gently until it clicks into place.

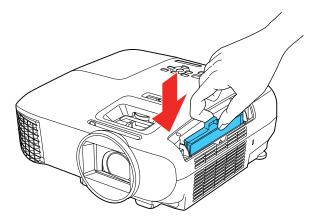

5. Close the air filter cover.

Parent topic: Air Filter and Vent Maintenance

#### **Related references**

**Optional Equipment and Replacement Parts** 

### **Projector Lamp Maintenance**

The projector keeps track of the number of hours the lamp is used and displays this information in the projector's menu system.

Replace the lamp as soon as possible when the following occurs:

- The projected image gets darker or starts to deteriorate
- A message appears when you turn on the projector telling you to replace the lamp
- The projector's Lamp light is flashing orange and its power light is flashing blue

**Caution:** If you continue to use the lamp after the above conditions occur, the possibility that the lamp may explode increases. When the lamp replacement message appears, replace the lamp with a new one as soon as possible, even if it is still working. You should always have a spare lamp unit ready in case it is needed.

**Note:** We recommend the use of genuine Epson replacement lamps. The use of non-genuine lamps may affect projection quality and safety. Any damage or malfunction caused by the use of non-genuine lamps may not be covered by Epson's warranty.

Replacing the Lamp Resetting the Lamp Timer Parent topic: Projector Maintenance Related references

Optional Equipment and Replacement Parts Projector Information Display - Info Menu Projector Lamp Specifications

#### **Replacing the Lamp**

Before you replace the lamp, let the projector cool down for at least one hour so the lamp will not be hot.

**Warning:** Let the lamp fully cool before replacing it to avoid injury.

You can replace the lamp while the projector is mounted to the ceiling, if necessary.

- 1. Turn off the projector and unplug the power cord.
- 2. Allow the projector lamp to cool down for at least one hour.
- 3. Use the screwdriver included with the replacement lamp to loosen the screw securing the lamp cover.

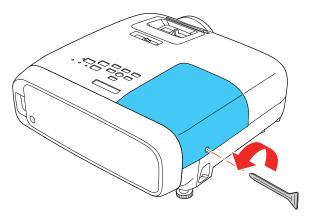

**Warning:** If the lamp is broken, glass fragments may be loose inside the lamp chamber. Be careful removing any broken glass to avoid injury. If the projector is installed on the ceiling, stand to the side of the lamp cover and not underneath it; pieces of glass could fall into your eyes or mouth when you open the lamp cover.

4. Slide the lamp cover out and lift it off.

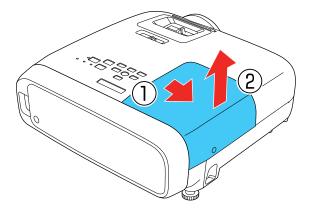

5. Loosen the screws securing the lamp to the projector. The screws do not come all the way out.

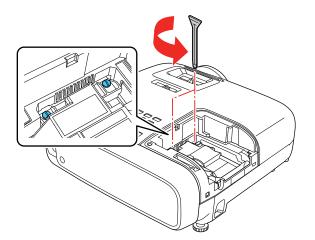

6. Grasp the raised section of the lamp and gently pull the lamp out of the projector.

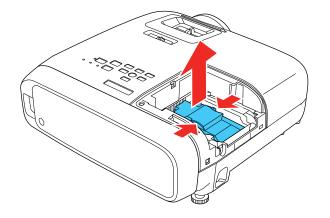

**Note:** (H) The lamp(s) in this product contain mercury. Please consult your state and local regulations regarding disposal or recycling. Do not put in the trash.

7. Gently insert the new lamp into the projector. If it does not fit easily, make sure it is facing the right way.

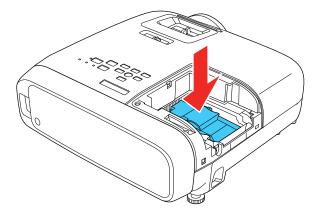

Caution: Do not touch any glass on the lamp assembly to avoid premature lamp failure.

8. Push in the lamp firmly and tighten the screws to secure it.

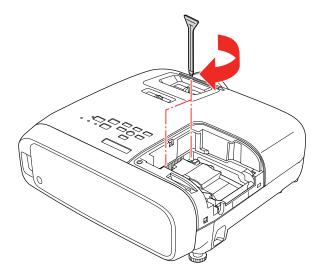

**Caution:** Do not over-tighten the screws.

9. Replace the lamp cover and tighten the screw to secure it.

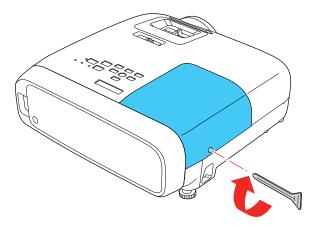

**Note:** Be sure the lamp cover is securely installed or the lamp will not come on.

Reset the lamp timer to zero to keep track of the new lamp's usage.

Parent topic: Projector Lamp Maintenance

#### **Related references**

**Optional Equipment and Replacement Parts** 

#### Related tasks Resetting the Lamp Timer

#### **Resetting the Lamp Timer**

You must reset the lamp timer after replacing the projector's lamp to clear the lamp replacement message and to keep track of lamp usage correctly.

**Note:** Do not reset the lamp timer if you have not replaced the lamp to avoid inaccurate lamp usage information.

- 1. Turn on the projector.
- 2. Press the **Menu** button.
- 3. Select the **Reset** menu and press **Enter**.

| Image<br>Signal | Reset Lamp Hours 🥑<br>Reset Memory<br>Reset All Config |
|-----------------|--------------------------------------------------------|
| Settings        |                                                        |
| Extended        |                                                        |
| Info            |                                                        |
| Reset           |                                                        |
|                 |                                                        |
|                 |                                                        |

4. Select Reset Lamp Hours and press Enter.

You see a prompt asking if you want to reset the lamp hours.

5. Select **Yes** and press **Enter**.

6. Press the  $\checkmark \equiv$  Menu button or the  $\checkmark$  Esc button to exit the menus.

Parent topic: Projector Lamp Maintenance

**Related tasks** 

Replacing the Lamp

### **Replacing the Remote Control Batteries**

The remote control uses two AAA manganese or alkaline batteries. Replace the batteries as soon as they run out.

**Caution:** Use only the type of batteries specified in this manual. Do not install batteries of different types, or mix new and old batteries.

1. Remove the battery cover as shown.

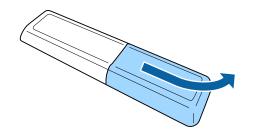

2. Remove the old batteries.

**Warning:** If the battery fluid has leaked, wipe it away with a soft cloth and avoid getting the fluid on your hands. If it gets on your hands, wash them immediately to avoid injury.

3. Insert the batteries with the + and – ends facing as shown.

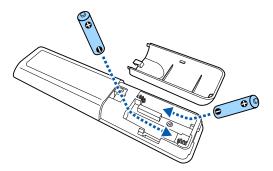

4. Replace the battery cover and press it down until it clicks into place.

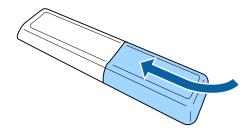

**Warning:** Dispose of used batteries according to local regulations. Do not expose batteries to heat or flame. Keep batteries out of the reach of children; they are choking hazards and are very dangerous if swallowed.

Parent topic: Projector Maintenance

## **Removing the Streaming Device**

You need to remove the projector's built-in streaming device if it needs to be sent back to Epson for repairs.

**Note:** The streaming device may be reset and you may need to re-enter your account information for each streaming app.

**Caution:** The streaming device is dedicated for use with this projector. If you connect a different device, it may not work correctly.

- 1. Turn off the projector and unplug the power cord.
- 2. Remove the rear cover of the projector.

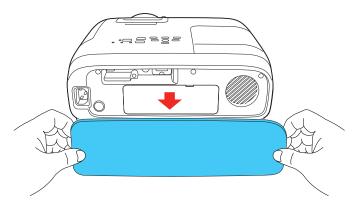

3. Use a flat-tipped screwdriver to remove the streaming device cover as shown.

**Caution:** Do not use a sharp or pointy object to open the cover; you may damage the cover or the streaming device.

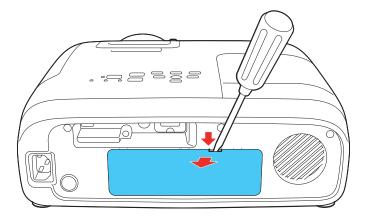

4. Disconnect the streaming device from the USB power cable and HDMI cable.

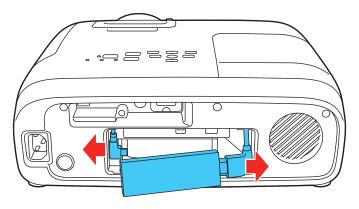

5. Replace the streaming device cover and the rear cover.

**Parent topic:** Maintaining and Transporting the Projector

#### **Related references**

Where to Get Help (U.S. and Canada) Where to Get Help (Latin America)

## **Transporting the Projector**

The projector contains precision parts, some of which are glass. Follow these guidelines to transport, ship, or store the projector safely:

- Close the lens cover to protect the lens.
- Remove any equipment connected to the projector.
- When transporting the projector a long distance or as checked luggage, pack it in a firm box with cushioning around it and mark the box "Fragile."
- When shipping the projector for repairs, place it in its original packing materials, if possible, or use equivalent materials with cushioning around the projector. Mark the box "Fragile."

Note: Epson shall not be liable for any damages incurred during transportation.

Parent topic: Maintaining and Transporting the Projector

# **Solving Problems**

Check the solutions in these sections if you have any problems using the projector.

Projection Problem Tips Projector Light Status Solving Image or Sound Problems Solving Projector or Remote Control Operation Problems Solutions to HDMI Link Problems Where to Get Help (U.S. and Canada) Where to Get Help (Latin America)

## **Projection Problem Tips**

If the projector is not working properly, try turning it off and unplugging it. Then plug it back in and turn it on.

If this does not solve the problem, check the following:

- The lights on the projector may indicate what the problem is.
- The solutions in this manual can help you solve many problems.

If none of these solutions help, you can contact Epson for technical support.

Parent topic: Solving Problems

#### **Related references**

Projector Light Status Where to Get Help (U.S. and Canada) Where to Get Help (Latin America)

## **Projector Light Status**

The lights on the projector indicate the projector status and let you know when a problem occurs. Check the status and color of the lights and look for a solution in the table here.

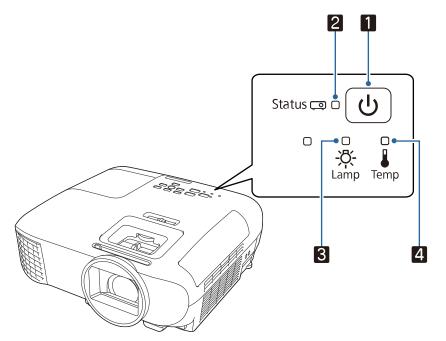

- 1 Power light
- 2 Status light
- 3 Lamp light
- 4 **Temp** (temperature) light

| Power light | Status light  | Lamp light | Temp light | Status and solution        |
|-------------|---------------|------------|------------|----------------------------|
| Blue        | Blue          | Off        | Off        | Normal operation           |
| Blue        | Flashing blue | Off        | Off        | Warming up or cooling down |

| Power light   | Status light  | Lamp light         | Temp light         | Status and solution                                                                                                    |
|---------------|---------------|--------------------|--------------------|----------------------------------------------------------------------------------------------------|
| Flashing blue | Varies        | Off                | Flashing           | Projector is too hot                                                                                                    |
|               |               |                    | orange             | <ul> <li>Make sure that the vents and air<br/>filter are not clogged with dust or<br/>obstructed by nearby objects</li> </ul>                     |
|               |               |                    |                    | Clean or replace the air filter                                                                                                    |
|               |               |                    |                    | <ul> <li>Make sure the environmental<br/>temperature is not too hot</li> </ul>                                                                    |
| Flashing blue | Varies        | Flashing<br>orange | Off                | Replace the lamp soon to avoid damage; do not continue using the projector                                                                        |
| Off           | Flashing blue | Flashing<br>orange | Off                | Internal projector error; turn the projector off, unplug it, and contact Epson for help                                                           |
| Off           | Flashing blue | Off                | Flashing<br>orange | A fan or sensor has a problem; turn<br>the projector off, unplug it, and<br>contact Epson for help                                                |
| Off           | Flashing blue | Flashing<br>orange | Flashing<br>orange | Auto Iris error; turn the projector off,<br>unplug it, and contact Epson for<br>help                                                              |
| Off           | Flashing blue | Orange             | Orange             | Power error; turn the projector off,<br>unplug it, and contact Epson for<br>help                                                                  |
| Off           | Flashing blue | Orange             | Off                | Lamp or lamp cover has a problem                                                                                                    |
|               |               |                    |                    | <ul> <li>Check to see if the lamp is burned<br/>out, broken, or installed<br/>incorrectly; reseat or replace the<br/>lamp as necessary</li> </ul> |
|               |               |                    |                    | <ul> <li>Check that the lamp cover is<br/>installed correctly</li> </ul>                                                                          |
|               |               |                    |                    | <ul> <li>If the problem persists, unplug the<br/>projector and contact Epson for<br/>help</li> </ul>                                              |

| Power light | Status light  | Lamp light | Temp light | Status and solution                                                                                                    |
|-------------|---------------|------------|------------|----------------------------------------------------------------------------------------------------|
| Off         | Flashing blue | Off        | Orange     | Projector has overheated and<br>turned off; leave it turned off to cool<br>down for about five minutes, then do<br>the following: |
|             |               |            |            | <ul> <li>Make sure that the vents and air<br/>filter are not clogged with dust or<br/>obstructed by nearby objects</li> </ul>     |
|             |               |            |            | Clean or replace the air filter                                                                                                   |
|             |               |            |            | <ul> <li>If operating the projector at high<br/>altitude, turn on High Altitude<br/>Mode</li> </ul>                               |
|             |               |            |            | <ul> <li>If the problem persists, unplug the<br/>projector and contact Epson for<br/>help</li> </ul>                              |

**Note:** If the lights display a pattern not listed in the table above, turn the projector off, unplug it, and contact Epson for help.

Parent topic: Solving Problems

#### **Related tasks**

Cleaning the Air Filter and Vents Replacing the Air Filter Replacing the Lamp

### **Solving Image or Sound Problems**

Check the solutions in these sections if you have any problems with projected images or sound.

Solutions When No Image Appears Solutions When "No Signal" Message Appears Solutions When "Not Supported" Message Appears Solutions When Only a Partial Image Appears Solutions When the Image is Not Rectangular Solutions When the Image Contains Noise or Static Solutions When the Image is Fuzzy or Blurry Solutions When the Image Brightness or Colors are Incorrect Solutions to Sound Problems

Solutions to Bluetooth Audio Problems

Parent topic: Solving Problems

### **Solutions When No Image Appears**

If no image appears, try the following solutions:

- Make sure the lens cover is open all the way.
- Press the A/V mute button on the projector remote control to see if the image was temporarily turned off.
- Check the status lights to confirm the projector is operating normally.
- Make sure all necessary cables are securely connected and the power is on for the projector and connected video sources.
- Try using a shorter HDMI cable.
- Press the projector's power button to wake it from standby or sleep mode. Also see if your connected computer is in sleep mode or displaying a blank screen saver.
- Press the **Henu** button on the projector remote control. If the projector menu displays, there may be a problem with the connected video source, cable connection, or port.
- Check the settings on the Signal menu to make sure they are correct for the current video source.
- Adjust the Brightness setting or select the Normal Power Consumption setting.
- Check the **Display** setting to make sure **Messages** is set to **On**.
- If the projector does not respond when you press the control panel buttons, the buttons may be locked. Unlock the buttons. Press and hold the power button for 7 seconds or use the remote control.
- For images projected with Windows Media Center, reduce the screen size from full screen mode.
- For images projected from applications using Windows DirectX, turn off DirectX functions.
- If you are projecting from a laptop computer, make sure it is set up to display on an external monitor.
- The projector may not be able to project copyrighted videos that you play back on a computer. For details, see the manual supplied with your computer.
- If the other solutions do not solve the problem, reset all of the projector settings using the options on the **Reset** menu.

Parent topic: Solving Image or Sound Problems

#### **Related references**

Projector Light Status Image Quality Settings - Image Menu Input Signal Settings - Signal Menu Projector Setup Settings - Extended Menu

#### **Related tasks**

Opening the Lens Cover Shutting Off the Picture and Sound Temporarily

### Solutions When "No Signal" Message Appears

If the "No Signal" message appears, try the following solutions:

- Press the Source button on the projector's control panel or remote control repeatedly to cycle through the available sources. Wait a few seconds for an image to appear on each source you cycle through.
- Turn on the connected computer or video source, and press its play button to begin your presentation, if necessary.
- Check the connection from the projector to your video sources.
- If you are projecting from a laptop computer, make sure it is set up to display on an external monitor.
- If necessary, turn the projector and the connected computer or video source off and then on again.
- Try a different video cable.
- If the other solutions do not solve the problem, reset all of the projector settings using the options on the **Reset** menu.

**Displaying From a PC Laptop** 

Displaying From a Mac Laptop

Parent topic: Solving Image or Sound Problems

#### **Related concepts**

**Projector Connections** 

#### **Displaying From a PC Laptop**

If you see the "No Signal" message when you display from a PC laptop, you need to set up the laptop to display on an external monitor.

1. Hold down the laptop's **Fn** key and press the key labeled with a monitor icon or **CRT/LCD**. (See your laptop manual for details.) Wait a few seconds for an image to appear. To display on both the laptop's monitor and the projector, try pressing the same keys again.

**Note:** On Windows 7 or later, hold down the Windows key and press **P** at the same time, then click **Duplicate**.

- 2. If the same image is not displayed by the laptop and projector, check the Windows **Display** utility to make sure the external monitor port is enabled and extended desktop mode is disabled. (See your computer or Windows manual for instructions.)
- 3. If necessary, check your video card settings and set the multiple display option to **Clone**, **Mirror**, or **Duplicate**.

Parent topic: Solutions When "No Signal" Message Appears

#### **Displaying From a Mac Laptop**

If you see the "No Signal" message when you display from a Mac laptop, you need to set up the laptop for mirrored display. (See your laptop manual for details.)

- 1. Open the System Preferences utility and select Displays, Display, or Color LCD.
- 2. Click the Arrange or Arrangement tab.
- 3. Select the Mirror Displays checkbox.

Parent topic: Solutions When "No Signal" Message Appears

### **Solutions When "Not Supported" Message Appears**

If the "Not Supported" message appears, try the following solutions:

- Make sure the computer's display resolution does not exceed the projector's resolution and frequency limit. If necessary, select a different display resolution for your computer. (See your computer manual for details.)
- As a test, try setting the computer's display resolution to the lowest possible setting, and then gradually increase it as necessary.
- Check the input resolution under **Projector Info** in the **Info** menu and make sure that the projector supports that resolution.

Parent topic: Solving Image or Sound Problems

#### **Related references**

Projector Information Display - Info Menu

Supported Video Display Formats

### **Solutions When Only a Partial Image Appears**

If only a partial computer image appears, try the following solutions:

- Select a different image aspect ratio in the Signal menu.
- Check the cables connecting the computer or video source to the projector. Try connecting different cables.
- Check your computer display settings to disable dual display and set the resolution within the projector's limits. (See your computer manual for details.)
- Check the resolution assigned to your presentation files to see if they are created for a different resolution than you are projecting in. (See your software help for details.)
- Make sure you selected the correct Projection setting.

Parent topic: Solving Image or Sound Problems

#### **Related references**

Input Signal Settings - Signal Menu Supported Video Display Formats

### Solutions When the Image is Not Rectangular

If the projected image is not evenly rectangular, try the following solutions:

- Turn on automatic keystone adjustments using the projector's menus.
- Place the projector directly in front of the center of the screen, facing it squarely, if possible.
- If you adjusted the projector height using the projector feet, press the keystone buttons on the projector to adjust the image shape.
- Adjust the position of the projector's horizontal keystone slider.
- Adjust the **Quick Corner** setting to correct the image shape.

Parent topic: Solving Image or Sound Problems

**Related concepts** 

Image Shape

Related references Projector Feature Settings - Settings Menu

### Solutions When the Image Contains Noise or Static

If the projected image seems to contain electronic interference (noise) or static, try the following solutions:

- Check the cables connecting your computer or video source to the projector. They should be:
  - Separated from the power cord to prevent interference
  - Securely connected at both ends
  - Not connected to an extension cable
  - No longer than 24 feet (7.3 m) for HDMI cables
- Try decreasing the Sharpness setting in the Image menu.
- Try adjusting the Noise Reduction or MPEG Noise Reduction setting in the Image menu.
- Check the settings on the projector's Signal menu to make sure they match the video source.
- Select a computer video resolution and refresh rate that are compatible with the projector.
- If you connected an extension power cable, try projecting without it to see if it caused interference in the signal.

Parent topic: Solving Image or Sound Problems

#### **Related references**

Input Signal Settings - Signal Menu Image Quality Settings - Image Menu Supported Video Display Formats

### Solutions When the Image is Fuzzy or Blurry

If the projected image is fuzzy or blurry, try the following solutions:

- Adjust the image focus.
- Clean the projector lens.

**Note:** To avoid condensation on the lens after bringing the projector in from a cold environment, let the projector warm up to room temperature before using it.

- Position the projector close enough to the screen.
- Position the projector so the keystone adjustment angle is not so wide that it distorts the image.
- Turn on automatic keystone adjustment in the projector's menus.

- Adjust the **Sharpness** setting to improve image quality.
- If you are projecting from a computer, try using a lower resolution or try to match the projector's native resolution.

Parent topic: Solving Image or Sound Problems

#### **Related references**

Image Quality Settings - Image Menu Projection Distance General Projector Specifications

#### **Related tasks**

Cleaning the Lens Focusing the Image

### Solutions When the Image Brightness or Colors are Incorrect

If the projected image is too dark or light, or the colors are incorrect, try the following solutions:

- Try selecting a color mode that best fits the image and environment.
- Check your video source settings.
- Adjust the available settings on the Image menu for the current input source, such as **Brightness**, **Contrast**, **Tint**, **Advanced**, and **Color Saturation**.
- Make sure all the cables are securely connected to the projector and your video device. If you connected long cables, try connecting shorter cables.
- If you are using the **ECO** Power Consumption setting, try selecting **Normal** in the projector's menus.
- Position the projector close enough to the screen.
- If the image has been progressively darkening, you may need to replace the projector lamp soon.
- If the above solutions do not correct your image, try resetting all of the projector's settings using the Reset menu.

Parent topic: Solving Image or Sound Problems

#### **Related references**

Image Quality Settings - Image Menu Projector Setup Settings - Extended Menu Projector Lamp Specifications

#### **Related tasks**

Replacing the Lamp

### **Solutions to Sound Problems**

If there is no sound when you expect it or the volume is too low or high, try the following solutions:

- · Adjust the projector's volume settings.
- Press the 🖄 A/V mute button on the projector remote control to resume video and audio if they were temporarily stopped.
- Press the **Source** button on the projector or the remote control to switch to the correct input source, if necessary.
- Check your computer or video source to make sure the volume is turned up and the audio output is set for the correct source.
- · Check the audio cable connections between the projector and your video source.
- If you do not hear sound from an HDMI source, set the connected device to PCM output.
- · Make sure any connected audio cables are labeled "No Resistance."
- If you are using a Mac and you do not hear sound from an HDMI source, make sure your Mac supports audio through the HDMI port. If not, you need to connect an audio cable directly to your speaker system.
- If you connected an audio device to the projector's **Audio Out** port, the internal speaker is disabled. However, you can still control the volume level via the projector's control panel or remote control.
- If you turn the projector on immediately after turning it off, the cooling fans may run at high speed momentarily and cause an unexpected noise. This is normal.

Parent topic: Solving Image or Sound Problems

#### **Related concepts**

**Projector Connections** 

#### **Related tasks**

Controlling the Volume with the Volume Buttons Shutting Off the Picture and Sound Temporarily

### **Solutions to Bluetooth Audio Problems**

If you cannot connect to a Bluetooth audio device, try the following solutions:

- Make sure the **Bluetooth Audio** setting is turned on in the **Settings** menu. If you are using the projector's speaker or headphones, turn this setting off.
- Select **Search Bluetooth Device** in the **Settings** menu when you pair a Bluetooth audio device for the first time or change to another Bluetooth audio device.
- Make sure the Bluetooth audio device is paired to the projector and not to another device.
- Make sure the Bluetooth audio device that is paired to the projector supports copyright protection (SCMS-T) and A2DP.
- Make sure the volume level on the paired Bluetooth audio device and projector is turned up.
- Make sure there are no obstacles between the Bluetooth audio device and the projector and that the Bluetooth audio device is within the specified communication distance. Avoid using the projector near wireless networks, microwave ovens, 2.4 GHz cordless phones, or other devices that use the 2.4 GHz frequency band.

Parent topic: Solving Image or Sound Problems

#### **Related references**

Projector Feature Settings - Settings Menu

## **Solving Projector or Remote Control Operation Problems**

Check the solutions in these sections if you have problems operating the projector or remote control.

Solutions to Projector Power or Shut-Off Problems

Solutions to Remote Control Problems

Parent topic: Solving Problems

### **Solutions to Projector Power or Shut-Off Problems**

If the projector does not come on when you press the power button or it shuts off unexpectedly, try the following solutions:

- Make sure the power cord is securely connected to the projector and to a working electrical outlet.
- If the projector's lamp shuts off unexpectedly, it may have entered standby mode after a period of inactivity. Press the power button to wake the projector and adjust the **Sleep Mode Timer** setting to change the sleep interval.

- If the projector's lamp shuts off, the status light is flashing blue, and the Temp light is orange, the projector has overheated and shut off. Check the solutions for this light status.
- If the power button on the remote control does not turn on the projector, check its batteries.
- The power cord may be defective. Try another power cord. If that doesn't work, disconnect the cord and contact Epson.
- Make sure the lamp and lamp cover are installed correctly.

Parent topic: Solving Projector or Remote Control Operation Problems

#### **Related references**

Where to Get Help (U.S. and Canada) Where to Get Help (Latin America) Projector Light Status Projector Feature Settings - Settings Menu

#### **Related tasks**

Replacing the Remote Control Batteries Replacing the Lamp Unlocking the Projector's Buttons

### **Solutions to Remote Control Problems**

If the projector does not respond to remote control commands, try the following solutions:

- Check that the remote control batteries are installed correctly and have power. If necessary, replace the batteries.
- Make sure you are operating the remote control within the reception angle and range of the projector.
- · Make sure the projector is not warming up or shutting down.
- Check to see if a button on the remote control is stuck down, causing it to enter sleep mode. Release the button to wake the remote control up.
- Make sure the projector remote control is paired to the streaming device to operate Android TV features (if applicable).
- Make sure you are using the projector remote control and not the remote control for Android TV.
- Strong fluorescent lighting, direct sunlight, or infrared device signals may be interfering with the projector's remote receivers. Dim the lights or move the projector away from the sun or interfering equipment.
- If you lose the remote control, you can purchase another from an Epson parts distributor.

Parent topic: Solving Projector or Remote Control Operation ProblemsRelated referencesOptional Equipment and Replacement PartsRemote Control OperationRelated tasksPairing the Projector Remote ControlReplacing the Remote Control Batteries

## **Solutions to HDMI Link Problems**

If you cannot control an HDMI device using the HDMI Link feature, try the following solutions:

- Make sure all necessary cables are securely connected and the power is on for the projector and connected video sources.
- Make sure the cables meet the HDMI CEC standard.
- Make sure the connected device meets the HDMI CEC standard. See the documentation supplied with the device for more information.
- Make sure the HDMI Link setting is set to On.
- Check if the device is available in the **Device Connections** list in the **Settings** menu. If the device does not appear, it does not meet the HDMI CEC standards. Connect a different device.
- Make sure the connected devices are turned on and in standby status. See the documentation supplied with the device for more information.
- If you connected a new device or changed any connections, make sure the CEC function is set for the connected device. You may need to restart the device.
- Connect no more than two devices that support HDMI Link at the same time.
- If you have connected a speaker or receiver, set the output to PCM.

Parent topic: Solving Problems

#### **Related references**

Projector Feature Settings - Settings Menu

## Where to Get Help (U.S. and Canada)

If you need to contact Epson for technical support services, use the following support options.

#### **Internet Support**

Visit Epson's support website at epson.com/support (U.S.) or epson.ca/support (Canada) and select your product for solutions to common problems with your projector. You can download utilities and documentation, get FAQs and troubleshooting advice, or e-mail Epson with your questions.

#### Speak to a Support Representative

To use the Epson PrivateLine Support service, call (800) 637-7661. This service is available for the duration of your warranty period. You may also speak with a projector support specialist by dialing (562) 276-4394 (U.S.) or (905) 709-3839 (Canada).

Support hours are Monday through Friday, 7 AM to 4 PM, Pacific Time.

Days and hours of support are subject to change without notice. Toll or long distance charges may apply.

Before you call, have the following information ready:

- Product name
- Product serial number (located on the bottom or rear of the projector, or in the menu system)
- · Proof of purchase (such as a store receipt) and date of purchase
- Computer or video configuration
- · Description of the problem

#### **Purchase Supplies and Accessories**

You can purchase screens, other optional accessories, and replacement parts from an Epson authorized reseller. To find the nearest reseller, call 800-GO-EPSON (800-463-7766) in the U.S. or 800-807-7766 in Canada. Or you can purchase online at epsonstore.com (U.S. sales) or epsonstore.ca (Canadian sales).

You can purchase a replacement remote control from an Epson parts distributor here (U.S. sales) or here (Canadian sales).

Parent topic: Solving Problems

## Where to Get Help (Latin America)

If you need to contact Epson for technical support services, use the following support options.

#### **Internet Support**

Visit Epson's support website at latin.epson.com/support and select your product for solutions to common problems with your projector. You can download utilities and documentation, get FAQs and troubleshooting advice, or e-mail Epson with your questions.

#### Speak to a Support Representative

Before you call for support, please have the following information ready:

- Product name
- Product serial number (located on the bottom or rear of the projector, or in menu system)
- Proof of purchase (such as a store receipt) and date of purchase
- Computer or video configuration
- Description of the problem

Then call:

| Country             | Telephone                                        |
|---------------------|--------------------------------------------------|
| Argentina           | (54 11) 5167-0300                                |
|                     | 0800-288-37766                                   |
| Bolivia*            | 800-100-116                                      |
| Brazil              | State capitals and metropolitan areas: 3004-6627 |
|                     | Other areas: 0800-377-6627 / 0800-EPSONBR        |
| Chile               | (56 2) 2484-3400                                 |
| Colombia            | Bogota: (57 1) 592-2200                          |
|                     | Other cities: 018000-915235                      |
| Costa Rica          | 800-377-6627                                     |
| Dominican Republic* | 1-888-760-0068                                   |
| Ecuador*            | 1-800-000-044                                    |
| El Salvador*        | 800-6570                                         |
| Guatemala*          | 1-800-835-0358                                   |
| Mexico              | Mexico City: (52 55) 1323-2052                   |
|                     | Other cities: 01-800-087-1080                    |
| Nicaragua*          | 00-1-800-226-0368                                |
| Panama*             | 00-800-052-1376                                  |
| Paraguay            | 009-800-521-0019                                 |

| Country   | Telephone                |
|-----------|--------------------------|
| Peru      | Lima: (51 1) 418-0210    |
|           | Other cities: 0800-10126 |
| Uruguay   | 00040-5210067            |
| Venezuela | (58 212) 240-1111        |

\*Contact your local phone company to call this toll-free number from a mobile phone.

**Note:** Toll or long distance charges may apply. If your country does not appear on the list, contact the sales office in the nearest country.

#### **Purchase Supplies and Accessories**

You can purchase optional accessories and replacement parts from an Epson authorized reseller. To find the nearest reseller, go to latin.epson.com. Or you can contact your nearest sales office as described in "Where to Get Help."

Parent topic: Solving Problems

# **Technical Specifications**

These sections list the technical specifications of your projector.

General Projector Specifications Projector Lamp Specifications Remote Control Specifications Bluetooth Specifications Projector Dimension Specifications Projector Electrical Specifications Projector Environmental Specifications Projector Safety and Approvals Specifications (U.S. and Canada) Supported Video Display Formats

# **General Projector Specifications**

| Type of display    | Poly-silicon TFT active matrix |
|--------------------|--------------------------------|
| Resolution         | 1920 × 1080 pixels (1080p)     |
| Lens               | Home Cinema 2200:              |
|                    | F=1.49 to 1.72                 |
|                    | Focal length: 16.9 to 20.28 mm |
|                    | Home Cinema 2250:              |
|                    | F=1.51 to 1.99                 |
|                    | Focal length: 18.2 to 29.2 mm  |
| Color reproduction | Up to 1 billion                |

| Brightness               | Normal Power Consumption mode:                                                                                                    |
|--------------------------|----------------------------------------------------------------------------------------------------|
|                          | White light output 2700 lumens (ISO 21118 standard)                                                                                                    |
|                          | Color light output 2700 lumens                                                                                                    |
|                          | ECO Power Consumption mode:                                                                                                    |
|                          | White light output 1780 lumens (ISO 21118 standard)                                                                                                    |
|                          | <b>Note:</b> Color brightness (color light output) and white brightness (white light output) will vary depending on usage conditions. Color light output measured in accordance with IDMS 15.4; white light output measured in accordance with ISO 21118. |
| Contrast ratio           | Home Cinema 2200:                                                                                                    |
|                          | 35000:1 with Auto Iris on, Dynamic Color Mode, Normal Power Consumption mode, and Wide zoom mode                                                                                                    |
|                          | Home Cinema 2250:                                                                                                    |
|                          | 70000:1 with Auto Iris on, Dynamic Color Mode, Normal Power Consumption mode, and Wide zoom mode                                                                                                    |
| Image size               | Home Cinema 2200:                                                                                                    |
| (in native aspect ratio) | 34 inches (0.86 m) to 332 inches (8.43 m)                                                                                                    |
|                          | Home Cinema 2250:                                                                                                    |
|                          | 30 inches (0.76 m) to 300 inches (7.62 m)                                                                                                    |
| Projection distance      | Home Cinema 2200:                                                                                                    |
| (in native aspect ratio) | 36 inches (0.91 m) to 359 inches (9.12 m)                                                                                                    |
|                          | Home Cinema 2250:                                                                                                    |
|                          | 34 inches (0.86 m) to 350 inches (8.89 m)                                                                                                    |
| Projection methods       | Front, rear, ceiling-mounted                                                                                                    |
| Optical aspect ratio     | 16:9                                                                                                    |
| (width-to-height)        |                                                                                                    |
| Focus adjustment         | Manual                                                                                                    |
| Zoom adjustment          | Manual                                                                                                    |
|                          |                                                                                                    |

| Zoom ratio                | Home Cinema 2200:                                |
|---------------------------|--------------------------------------------------|
| (Tele-to-Wide)            | 1.0 to 1.2                                       |
|                           | Home Cinema 2250:                                |
|                           | 1.0 to 1.6                                       |
| Internal sound system     | 10 W monaural                                    |
| Noise level               | 36 dB (Normal Power Consumption mode)            |
|                           | 28 dB (ECO Power Consumption mode)               |
| Keystone correction angle | Vertical: ± 30° (manual and using Auto Keystone) |
|                           | Horizontal: ± 30° (manual)                       |
| Service port              | USB type mini-B port for firmware updates only   |

# **Projector Lamp Specifications**

| Туре              | UHE (Ultra High Efficiency)    |
|-------------------|--------------------------------|
| Power consumption | 200 W                          |
| Lamp life         | Normal Power Consumption mode: |
|                   | Up to about 4500 hours         |
|                   | ECO Power Consumption mode:    |
|                   | Up to about 7500 hours         |

**Note:** Turn off this product when not in use to prolong the life of the projector. Lamp life will vary depending upon mode selected, environmental conditions, and usage. Brightness decreases over time.

Parent topic: Technical Specifications

### **Remote Control Specifications**

| Reception range | 19.7 feet (6 m)               |
|-----------------|-------------------------------|
| Batteries       | Two alkaline or manganese AAA |

# **Bluetooth Specifications**

Built-in audio

| Bluetooth Ver. 3.0           |
|------------------------------|
| Class 2                      |
| Approximately 32.8 ft (10 m) |
| A2DP                         |
| 2.4 GHz                      |
| SBC, Qualcomm aptX audio     |
|                              |
| Bluetooth Ver. 5.0           |
| Class 2                      |
| Approximately 32.8 ft (10 m) |
| A2DP, AVRCP                  |
| 2.4 GHz                      |
| SBC                          |
|                              |

Parent topic: Technical Specifications

# **Projector Dimension Specifications**

| Height (excluding feet) | 4.2 inches (107 mm)  |
|-------------------------|----------------------|
| Width                   | 12.1 inches (309 mm) |
| Depth                   | 12.1 inches (308 mm) |

#### Weight

Home Cinema 2200: 7.9 lb (3.6 kg) Home Cinema 2250: 8.4 lb (3.8 kg)

Parent topic: Technical Specifications

# **Projector Electrical Specifications**

| Rated frequency   | 50/60 Hz                             |
|-------------------|--------------------------------------|
| Power supply      | 100 to 240 V AC ±10%                 |
|                   | 3.2 to 1.4 A                         |
| Power consumption | Operating:                           |
| (100 to 120 V)    | Normal Power Consumption mode: 310 W |
|                   | ECO Power Consumption mode: 236 W    |
|                   | Sleep mode: 0.3 W                    |
| Power consumption | Operating:                           |
| (220 to 240 V)    | Normal Power Consumption mode: 297 W |
|                   | ECO Power Consumption mode: 227 W    |
|                   | Sleep mode: 0.3 W                    |

Parent topic: Technical Specifications

# **Projector Environmental Specifications**

| Temperature | Operating:                                                      |
|-------------|-----------------------------------------------------------------|
|             | Up to 7500 ft (2286 m): 41 to 95 °F (5 to 35 °C)                |
|             | 7500 ft (2286 m) to 10000 ft (3048 m): 41 to 86 °F (5 to 30 °C) |
|             | Storage: 14 to 140 °F (–10 to 60 °C)                            |

| <b>Humidity</b> (relative, non-<br>condensing) | Operating: 20 to 80%                                                      |
|------------------------------------------------|---------------------------------------------------------------------------|
|                                                | Storage: 10 to 90%                                                        |
| Operating altitude                             | Up to 4921 feet (1500 m)                                                  |
|                                                | 4921 feet (1500 m) to 10000 feet (3048 m) with High Altitude Mode enabled |

### **Projector Safety and Approvals Specifications (U.S. and Canada)**

| United States | FCC Part 15 Class B (DoC)           |
|---------------|-------------------------------------|
|               | UL60950-1 2nd edition (cTUVus Mark) |
| Canada        | ICES-003 Class B                    |
|               | CSA C22.2 No. 60950-1               |

Parent topic: Technical Specifications

### **Supported Video Display Formats**

For best results, your computer's monitor port or video card resolution should be set to display in the projector's native resolution. However, your projector includes Epson's SizeWise chip that supports other computer display resolutions, so your image will be resized to fit automatically.

Your computer's monitor port or video card refresh rate (vertical frequency) must be compatible with the projector. (See your computer or video card manual for details.)

The table here lists the compatible refresh rate and resolution for each compatible video display format.

| Display format                | Refresh rate (in Hz) | Resolution (in pixels) |  |
|-------------------------------|----------------------|------------------------|--|
| Computer signals (analog RGB) |                      |                        |  |
| VGA60                         | 60                   | 640 × 480              |  |
| UWHD                          | 60                   | 2560 × 1080            |  |
| SD input signals              |                      |                        |  |
| SDTV (480i/480p)              | 60                   | 720 × 480              |  |
| SDTV (576i/576p)              | 50                   | 720 × 576              |  |

| Display format     | Refresh rate (in Hz) | Resolution (in pixels) |
|--------------------|----------------------|------------------------|
| HDMI input signals |                      |                        |
| HDTV (720p)        | 50/60                | 1280 × 720             |
| HDTV (1080i)       | 50/60                | 1920 × 1080            |
| HDTV (1080p)       | 24/30/50/60          | 1920 × 1080            |

# Notices

Check these sections for important notices about your projector.

Recycling (U.S. and Canada) Important Safety Information Important Safety Instructions List of Safety Symbols and Instructions FCC Compliance Statement Binding Arbitration and Class Waiver Trademarks Copyright Notice

# Recycling (U.S. and Canada)

Epson offers a recycling program for end of life products. Please go to this site for information on how to return your products for proper disposal.

Parent topic: Notices

### **Important Safety Information**

**Caution:** Never look into the projector lens when the lamp is turned on; the bright light can damage your eyes. Never let children look into the lens when it is on. Never open any cover on the projector, except the lamp and filter covers. Dangerous electrical voltages inside the projector can severely injure you. Except as specifically explained in this *User's Guide*, do not attempt to service this product yourself. Refer all servicing to qualified service personnel.

**Warning:** The projector and its accessories come packaged in plastic bags. Keep plastic bags away from small children to avoid any risk of suffocation.

**Caution:** When you replace the lamp, never touch the new lamp with your bare hands; the invisible residue left by the oil on your hands may shorten the lamp life. Use a cloth or glove to handle the new lamp.

Parent topic: Notices

### **Important Safety Instructions**

Follow these safety instructions when setting up and using the projector:

- Do not look into the lens when the projector is on. The bright light can damage your eyes. Avoid standing in front of the projector so the bright light does not shine into your eyes.
- Do not place the projector on an unstable cart, stand, or table.
- Do not operate the projector on its side, or while tilted to one side. Do not tilt the projector more than 10° forward or back.
- If the projector is mounted on a ceiling or wall, it should be installed by qualified technicians using mounting hardware designed for use with this projector.
- When installing or adjusting a ceiling or wall mount, do not use adhesives to prevent the screws from loosening and do not use oils or lubricants. This may cause the projector case to crack and the projector to fall from its ceiling mount. This could cause serious injury to anyone under the mount and could damage the projector.
- Do not install the projector in locations exposed to high humidity and dust, such as on a kitchen counter, in the kitchen, or near a humidifier, or in locations exposed to oil smoke or steam. Doing so could cause fire or electric shock. In addition, the oil content could cause the projector's outer case to deteriorate and could cause the projector to fall off from the ceiling where it is suspended.
- Do not use the projector near water, sources of heat, high-voltage electrical wires, or sources of magnetic fields.
- Use the type of power source indicated on the projector. Use of a different power source may result in fire or electric shock. If you are not sure of the power available, consult your dealer or power company.
- Place the projector near a wall outlet where the plug can be easily unplugged.
- Take the following precautions when handling the plug: Do not hold the plug with wet hands. Do not insert the plug into a dusty outlet. Insert the plug firmly into the outlet. Do not pull the power cord when disconnecting the plug; always be sure to hold the plug when disconnecting it. Do not overload wall outlets, extension cords, or power strips. Failure to comply with these precautions could result in fire or electric shock.
- Do not place the projector where the cord can be walked on. This may result in fraying or damage to the plug.
- Unplug the projector from the wall outlet and allow to cool before cleaning. Use a dry cloth (or, for stubborn dirt or stains, a moist cloth that has been wrung dry) for cleaning. Do not use liquid or aerosol cleaners, any sprays containing flammable gas, or solvents such as alcohol, paint thinner, or benzine.
- Do not block the slots and openings in the projector case. They provide ventilation and prevent the projector from overheating. Do not operate the projector on a sofa, rug, or other soft surface, or set it

on top of loose papers. Do not cover the projector with a blanket, curtain, or tablecloth. If you are setting up the projector near a wall, leave at least 7.9 inches (20 cm) of space between the wall and the projector.

- Do not operate the projector in a closed-in cabinet unless proper ventilation is provided.
- Never allow objects of any kind to enter any openings in the projector. Do not leave objects, especially flammable objects, near the projector. Never spill liquid of any kind into the projector.
- If you are using two or more projectors side-by-side, leave at least 2 feet (60 cm) of space between the projectors to allow for proper ventilation.
- You may need to clean the air filter and vent. A clogged air filter or vent can block ventilation needed to cool the projector. Do not use canned air, or the gases may leave a residue.
- Do not use or store the projector in locations where it will be subject to dust or dirt. Otherwise, the quality of the projected image may decline, or the air filter may become clogged, resulting in a malfunction or fire.
- Do not store the projector outdoors for an extended length of time.
- Except as specifically explained in this manual, do not attempt to service this product yourself. Refer all servicing to qualified personnel. Opening or removing covers may expose you to dangerous voltages and other hazards.
- Never open any covers on the projector except as specifically explained in this manual. Never attempt to disassemble or modify the projector. Refer all repairs to qualified service personnel.
- Unplug the projector from the wall outlet and refer servicing to qualified service personnel under the following conditions: if it does not operate normally when you follow the operating instructions, or exhibits a distinct change in performance; if smoke, strange odors, or strange noises come from the projector; if the power cord or plug is damaged or frayed; if liquid or foreign objects get inside the projector, or if it has been exposed to rain or water; if it has been dropped or the housing has been damaged.
- Do not touch the plug during an electrical storm. Otherwise, you may receive an electric shock.
- Unplug the projector when it will not be used for extended periods.
- Do not use the projector where it may be exposed to rain, water, or excessive humidity.
- Do not use or store the projector where it may be exposed to smoke, steam, corrosive gases, excessive dust, vibration, or shock.
- Do not use the projector where flammable or explosive gases may be present.
- Do not use or store the projector or remote control in a hot location, such as near a heater, in direct sunlight, or in a closed vehicle.

- If you use the projector in a country other than where you purchased it, use the correct power cord for that country.
- Do not stand on the projector or place heavy objects on it.
- Do not use the projector outside of the required temperature range below:

41 to 95 °F (5 to 35 °C) at an altitude of 7500 feet (2286 m) or less, or 41 to 86 °F (5 to 30 °C) at a higher altitude

Doing so may cause an unstable display and could lead to projector damage. Do not use or store the projector where it may be exposed to sudden changes in temperature.

- Do not store the projector outside of the required temperature range of 14 to 140 °F (-10 to 60 °C) or in direct sunlight for long periods of time. Doing so may cause damage to the case.
- Do not place anything that can become warped or damaged by heat near the exhaust vents. Do not bring your hands or face close to the vents while projection is in progress. Do not bring your face close to the projector while it is in use.
- Before you move the projector, make sure its power is turned off, the plug is disconnected from the outlet, and all cables are disconnected.
- Never try to remove the lamp immediately after use because it will be extremely hot. Before removing the lamp, turn off the power and wait at least an hour to allow the lamp to cool completely.
- Do not disassemble the lamp or subject it to impacts.
- Do not place the source of an open flame, such as a lit candle, on or near the projector.
- Do not block the lens during projection using a book or any object other than the lens cover. This could damage the projector or cause a fire.
- Do not modify the power cord. Do not place heavy objects on top of the power cord or bend, twist, or pull it excessively. Keep the power cord away from hot electrical appliances.
- If the lamp breaks, ventilate the room to prevent gases contained in the lamp from being inhaled or coming in contact with your eyes or mouth. If you do inhale gases or gases come in contact with your eyes or mouth, seek medical advice immediately.
- If the projector is mounted overhead and the lamp breaks, be careful to prevent pieces of glass from falling into your eyes or mouth when you open the lamp cover. If pieces of glass do get into your eyes or mouth, seek medical advice immediately.
- Always lower the volume before turning off the projector. Turning on the projector with the volume too high can damage your ears.

**Note:** <sup>(hg)</sup> The lamp(s) in this product contain mercury. Please consult your state and local regulations regarding disposal or recycling. Do not put in the trash.

#### **Restriction of Use**

Parent topic: Notices

### **Restriction of Use**

When this product is used for applications requiring high reliability/safety such as transportation devices related to aviation, rail, marine, automotive; disaster prevention devices; various safety devices; or functional/precision devices, you should use this product only after giving consideration to including fail-safes and redundancies into your design to maintain safety and total system reliability.

Because this product was not intended for use in applications requiring extremely high reliability/safety such as aerospace equipment, main communication equipment, nuclear power control equipment, or medical equipment related to direct medical care, please make your own judgment on this product's suitability after a full evaluation.

Parent topic: Important Safety Instructions

# List of Safety Symbols and Instructions

The following table lists the meaning of the safety symbols labeled on the equipment.

| No. | Symbol | Approved Standards | Description                                                                                                    |
|-----|--------|--------------------|----------------------------------------------------------------------------------------------------|
| 1   |        | IEC60417           | "ON" (power)                                                                                                    |
|     |        | No.5007            | To indicate connection to the mains.                                                                                                    |
|     |        |                    |                                                                                                    |
| 2   |        | IEC60417           | "OFF" (power)                                                                                                    |
|     | Ο      | No. 5008           | To indicate disconnection from the mains.                                                                                                    |
| 3   |        | IEC60417           | Standby                                                                                                    |
|     | С<br>U | No. 5009           | To identify the switch or switch position<br>by means of which part of the equipment<br>is switched on in order to bring it into the<br>standby condition. |

| No. | Symbol                             | Approved Standards | Description                                                                                                    |
|-----|------------------------------------|--------------------|----------------------------------------------------------------------------------------------------|
| 4   |                                    | ISO7000            | Caution                                                                                                    |
|     |                                    | No. 0434B          | To identify general caution when using                                                                                                |
|     |                                    | IEC3864-B3.1       | the product.                                                                                                    |
| 5   |                                    | IEC60417           | Caution, hot surface                                                                                                    |
|     |                                    | No. 5041           | To indicate that the marked item can be<br>hot and should not be touched without<br>taking care.                                      |
| 6   |                                    | IEC60417           | Caution, risk of electric shock                                                                                                    |
|     |                                    | No. 6042           | To identify equipment that has risk of                                                                                                |
|     | $\left  \frac{7}{7} \right\rangle$ | ISO3864-B3.6       | electric shock.                                                                                                    |
| 7   | 40                                 | IEC60417           | For indoor use only                                                                                                    |
|     |                                    | No. 5957           | To identify electrical equipment designed primarily for indoor use.                                                                   |
| 8   |                                    | IEC60417           | Polarity of DC power connector                                                                                                    |
|     |                                    | No. 5926           | To identify the positive and negative connections (the polarity) on a piece of equipment to which a DC power supply may be connected. |
| 9   |                                    | —                  | Polarity of DC power connector                                                                                                    |
|     |                                    |                    | To identify the positive and negative connections (the polarity) on a piece of equipment to which a DC power supply may be connected. |
| 10  |                                    | IEC60417           | Battery, general                                                                                                    |
|     | <b>۹</b> ا                         | No. 5001B          | On battery powered equipment. To identify a device for instance a cover for the battery compartment, or the connector terminals.      |

| No. | Symbol      | Approved Standards | Description                                                                                                    |
|-----|-------------|--------------------|----------------------------------------------------------------------------------------------------|
| 11  |             | IEC60417           | Positioning of cell                                                                                                    |
|     | ( <u>+</u>  | No. 5002           | To identify the battery holder itself and to identify the positioning of the cell(s) inside the battery holder.                                                                                           |
| 12  |             | —                  | Positioning of cell                                                                                                    |
|     | <b>(+</b> − |                    | To identify the battery holder itself and to identify the positioning of the cell(s) inside the battery holder.                                                                                           |
| 13  |             | IEC60417           | Protective earth                                                                                                    |
|     |             | No. 5019           | To identify any terminal which is intended<br>for connection to an external conductor<br>for protection against electric shock in<br>case of a fault, or the terminal of a<br>protective earth electrode. |
| 14  |             | IEC60417           | Earth                                                                                                    |
|     | Ţ           | No. 5017           | To identify an earth (ground) terminal in cases where neither the symbol No.13 is explicitly required.                                                                                                    |
| 15  |             | IEC60417           | Alternating current                                                                                                    |
|     | $\sim$      | No. 5032           | To indicate on the rating plate that the equipment is suitable for alternating current only; to identify relevant terminals.                                                                              |
| 16  |             | IEC60417           | Direct current                                                                                                    |
|     |             | No. 5031           | To indicate on the rating plate that the equipment is suitable for direct current only; to identify relevant terminals.                                                                                   |
| 17  |             | IEC60417           | Class II equipment                                                                                                    |
|     |             | No. 5172           | To identify equipment meeting the safety requirements specified for Class II equipment according to IEC 61140.                                                                                            |

| No. | Symbol        | Approved Standards | Description                                                                              |
|-----|---------------|--------------------|------------------------------------------------------------------------------------------|
| 18  |               | ISO 3864           | General prohibition                                                                      |
|     | $\bigcirc$    |                    | To identify actions or operations that are prohibited.                                   |
| 19  |               | ISO 3864           | Contact prohibition                                                                      |
|     |               |                    | To indicate injury that could occur due to to touching a specific part of the equipment. |
| 20  | <b>∢-</b> ו≩⊏ |                    | Never look into the lens while the projector is on.                                      |
| 21  | ₽≣×           |                    | To indicate that the marked item don't place anything on projector.                      |
| 22  |               | ISO3864            | Caution, laser radiation                                                                 |
|     |               | IEC60825-1         | To indicate the equipment has a laser radiation part.                                    |
| 23  |               | ISO 3864           | Disassembly prohibition                                                                  |
|     |               |                    | To indicate a risk of injury, such as electric shock, if the equipment is disassembled.  |
| 24  |               | IEC60417           | Standby, partial standby                                                                 |
|     | Ü             | No. 5266           | To indicate that part of the equipment is in the ready status.                           |
| 25  | •             | ISO3864            | Caution, movable parts                                                                   |
|     |               | IEC60417           | To indicate that you must keep away                                                      |
|     |               | No. 5057           | from movable parts according to protection standards.                                    |

| No. | Symbol       | Approved Standards | Description                                                                                                   |
|-----|--------------|--------------------|----------------------------------------------------------------------------------------------------|
| 26  | •            | IEC60417-6056      | Caution, moving fan blades                                                                                    |
|     | <u></u>      |                    | To indicate that you must keep away from moving fan blades.                                                   |
| 27  | •            | IEC60417-6043      | Caution, sharp corners                                                                                        |
|     | ME .         |                    | To indicate that you must not touch sharp corners.                                                            |
| 28  |              | —                  | To indicate that looking into the lens while projecting is prohibited.                                        |
| 29  |              | ISO7010            | Warning, light emission (UV, visible light,                                                                   |
|     |              | No. W027           | IR, etc.)                                                                                                    |
|     |              | ISO3864            | To indicate that you must be careful not<br>to injure your eyes or skin when near<br>light-emitting sections. |
| 30  |              | IEC60417           | Not to be used in residential areas                                                                           |
|     | $\bigotimes$ | No. 5109           | To indicate that the electrical equipment/device is not suitable for use in a residential area.               |

Parent topic: Notices

### **FCC Compliance Statement**

#### For United States Users

This equipment has been tested and found to comply with the limits for a Class B digital device, pursuant to Part 15 of the FCC Rules. These limits are designed to provide reasonable protection against harmful interference in a residential installation. This equipment generates, uses, and can radiate radio frequency energy and, if not installed and used in accordance with the instructions, may cause harmful interference to radio communications. However, there is no guarantee that interference will not occur in a particular installation. If this equipment does cause interference to radio and television reception, which can be determined by turning the equipment off and on, the user is encouraged to try to correct the interference by one or more of the following measures:

- · Reorient or relocate the receiving antenna.
- Increase the separation between the equipment and receiver.

- Connect the equipment into an outlet on a circuit different from that to which the receiver is connected.
- Consult the dealer or an experienced radio/TV technician for help.

This device complies with part 15 of the FCC Rules. Operation is subject to the following two conditions: (1) This device may not cause harmful interference, and (2) this device must accept any interference received, including interference that may cause undesired operation.

#### WARNING

The connection of a non-shielded equipment interface cable to this equipment will invalidate the FCC Certification or Declaration of this device and may cause interference levels which exceed the limits established by the FCC for this equipment. It is the responsibility of the user to obtain and use a shielded equipment interface cable with this device. If this equipment has more than one interface connector, do not leave cables connected to unused interfaces. Changes or modifications not expressly approved by the manufacturer could void the user's authority to operate the equipment.

#### For Canadian Users

CAN ICES-3(B)/NMB-3(B)

Parent topic: Notices

### **Binding Arbitration and Class Waiver**

# 1. DISPUTES, BINDING INDIVIDUAL ARBITRATION, AND WAIVER OF CLASS ACTIONS AND CLASS ARBITRATIONS

1.1 **Disputes**. The terms of this Section 1 shall apply to all Disputes between you and Epson. The term "Dispute" is meant to have the broadest meaning permissible under law and includes any dispute, claim, controversy or action between you and Epson arising out of or relating to this Agreement, Epson branded products (hardware and including any related software), or other transaction involving you and Epson, whether in contract, warranty, misrepresentation, fraud, tort, intentional tort, statute, regulation, ordinance, or any other legal or equitable basis. "DISPUTE" DOES NOT INCLUDE IP CLAIMS, or more specifically, a claim or cause of action for (a) trademark infringement or dilution, (b) patent infringement, (c) copyright infringement or misuse, or (d) trade secret misappropriation (an "IP Claim"). You and Epson also agree, notwithstanding Section 1.6, that a court, not an arbitrator, may decide if a claim or cause of action is for an IP Claim.

1.2 **Binding Arbitration**. You and Epson agree that all Disputes shall be resolved by binding arbitration according to this Agreement. **ARBITRATION MEANS THAT YOU WAIVE YOUR RIGHT TO A JUDGE OR JURY IN A COURT PROCEEDING AND YOUR GROUNDS FOR APPEAL ARE LIMITED**. Pursuant to this Agreement, binding arbitration shall be administered by JAMS, a nationally recognized arbitration authority, pursuant to its code of procedures then in effect for consumer related disputes, but

excluding any rules that permit joinder or class actions in arbitration (for more detail on procedure, see Section 1.6 below). You and Epson understand and agree that (a) the Federal Arbitration Act (9 U.S.C. §1, et seq.) governs the interpretation and enforcement of this Section 1, (b) this Agreement memorializes a transaction in interstate commerce, and (c) this Section 1 shall survive termination of this Agreement.

1.3 **Pre-Arbitration Steps and Notice**. Before submitting a claim for arbitration, you and Epson agree to try, for sixty (60) days, to resolve any Dispute informally. If Epson and you do not reach an agreement to resolve the Dispute within the sixty (60) days), you or Epson may commence an arbitration. Notice to Epson must be addressed to: Epson America, Inc., ATTN: Legal Department, 3131 Katella Ave., Los Alamitos, CA 90720 (the "Epson Address"). The Dispute Notice to you will be sent to the most recent address Epson has in its records for you. For this reason, it is important to notify us if your address changes by emailing us at EAILegal@ea.epson.com or writing us at the Epson Address above. Notice of the Dispute shall include the sender's name, address and contact information, the facts giving rise to the Dispute, and the relief requested (the "Dispute Notice"). Following receipt of the Dispute Notice, Epson and you agree to act in good faith to resolve the Dispute before commencing arbitration.

1.4 **Small Claims Court**. Notwithstanding the foregoing, you may bring an individual action in the small claims court of your state or municipality if the action is within that court's jurisdiction and is pending only in that court.

1.5 WAIVER OF CLASS ACTIONS AND CLASS ARBITRATIONS. YOU AND EPSON AGREE THAT EACH PARTY MAY BRING DISPUTES AGAINST THE OTHER PARTY ONLY IN AN INDIVIDUAL CAPACITY, AND NOT AS A PLAINTIFF OR CLASS MEMBER IN ANY CLASS OR REPRESENTATIVE PROCEEDING, INCLUDING WITHOUT LIMITATION FEDERAL OR STATE CLASS ACTIONS, OR CLASS ARBITRATIONS. CLASS ACTION LAWSUITS, CLASS-WIDE ARBITRATIONS, PRIVATE ATTORNEY-GENERAL ACTIONS, AND ANY OTHER PROCEEDING WHERE SOMEONE ACTS IN A REPRESENTATIVE CAPACITY ARE NOT ALLOWED. ACCORDINGLY, UNDER THE ARBITRATION PROCEDURES OUTLINED IN THIS SECTION, AN ARBITRATOR SHALL NOT COMBINE OR CONSOLIDATE MORE THAN ONE PARTY'S CLAIMS WITHOUT THE WRITTEN CONSENT OF ALL AFFECTED PARTIES TO AN ARBITRATION PROCEEDING.

1.6 **Arbitration Procedure**. If you or Epson commences arbitration, the arbitration shall be governed by the rules of JAMS that are in effect when the arbitration is filed, excluding any rules that permit arbitration on a class or representative basis (the "JAMS Rules"), available at http://www.jamsadr.com or by calling 1-800-352-5267 (U.S. or Canada), or https://www.jamsadr.com/about/ or by calling +1-949-224-1810 (Latin America), and under the rules set forth in this Agreement. All Disputes shall be resolved by a single neutral arbitrator, and both parties shall have a reasonable opportunity to participate in the selection of the arbitrator. The arbitrator is bound by the terms of this Agreement. The arbitrator, and not any federal, state or local court or agency, shall have exclusive authority to resolve all disputes arising out of or relating to the interpretation, applicability, enforceability or formation of this Agreement, including any claim that all or any part of this Agreement is void or voidable. Notwithstanding this broad

delegation of authority to the arbitrator, a court may determine the limited question of whether a claim or cause of action is for an IP Claim, which is excluded from the definition of "Disputes" in Section 1.1 above. The arbitrator shall be empowered to grant whatever relief would be available in a court under law or in equity. The arbitrator may award you the same damages as a court could, and may award declaratory or injunctive relief only in favor of the individual party seeking relief and only to the extent necessary to provide relief warranted by that party's individual claim. In some instances, the costs of arbitration can exceed the costs of litigation and the right to discovery may be more limited in arbitration than in court. The arbitrator's award is binding and may be entered as a judgment in any court of competent jurisdiction.

You may choose to engage in arbitration hearings by telephone. Arbitration hearings not conducted by telephone shall take place in a location reasonably accessible from your primary residence, or in Orange County, California, at your option.

a) Initiation of Arbitration Proceeding. If either you or Epson decides to arbitrate a Dispute, both parties agree to the following procedure:

(i) Write a Demand for Arbitration. The demand must include a description of the Dispute and the amount of damages sought to be recovered. You can find a copy of a Demand for Arbitration at <a href="http://www.jamsadr.com">http://www.jamsadr.com</a> ("Demand for Arbitration").

(ii) Send three copies of the Demand for Arbitration, plus the appropriate filing fee, to: JAMS, 500 North State College Blvd., Suite 600 Orange, CA 92868, U.S.A.

(iii) Send one copy of the Demand for Arbitration to the other party (same address as the Dispute Notice), or as otherwise agreed by the parties.

b) Hearing Format. During the arbitration, the amount of any settlement offer made shall not be disclosed to the arbitrator until after the arbitrator determines the amount, if any, to which you or Epson is entitled. The discovery or exchange of non-privileged information relevant to the Dispute may be allowed during the arbitration.

c) Arbitration Fees. Epson shall pay, or (if applicable) reimburse you for, all JAMS filings and arbitrator fees for any arbitration commenced (by you or Epson) pursuant to provisions of this Agreement.

d) Award in Your Favor. For Disputes in which you or Epson seeks \$75,000 or less in damages exclusive of attorney's fees and costs, if the arbitrator's decision results in an award to you in an amount greater than Epson's last written offer, if any, to settle the Dispute, Epson will: (i) pay you \$1,000 or the amount of the award, whichever is greater; (ii) pay you twice the amount of your reasonable attorney's fees, if any; and (iii) reimburse you for any expenses (including expert witness fees and costs) that your attorney reasonably accrues for investigating, preparing, and pursuing the Dispute in arbitration. Except as agreed upon by you and Epson in writing, the arbitrator shall determine the amount of fees, costs, and expenses to be paid by Epson pursuant to this Section 1.6d).

e) Attorney's Fees. Epson will not seek its attorney's fees and expenses for any arbitration commenced involving a Dispute under this Agreement. Your right to attorney's fees and expenses under Section

1.6d) above does not limit your rights to attorney's fees and expenses under applicable law; notwithstanding the foregoing, the arbitrator may not award duplicative awards of attorney's fees and expenses.

1.7 Opt-out. You may elect to opt-out (exclude yourself) from the final, binding, individual arbitration procedure and waiver of class and representative proceedings specified in this Agreement by sending a written letter to the Epson Address within thirty (30) days of your assent to this Agreement (including without limitation the purchase, download, installation of the Software or other applicable use of Epson Hardware, products and services) that specifies (i) your name, (ii) your mailing address, and (iii) your request to be excluded from the final, binding individual arbitration procedure and waiver of class and representative proceedings specified in this Section 1. In the event that you opt-out consistent with the procedure set forth above, all other terms shall continue to apply, including the requirement to provide notice prior to litigation.

1.8 **Amendments to Section 1**. Notwithstanding any provision in this Agreement to the contrary, you and Epson agree that if Epson makes any future amendments to the dispute resolution procedure and class action waiver provisions (other than a change to Epson's address) in this Agreement, Epson will obtain your affirmative assent to the applicable amendment. If you do not affirmatively assent to the applicable amendment, you are agreeing that you will arbitrate any Dispute between the parties in accordance with the language of this Section 1 (or resolve disputes as provided for in Section 1.7, if you timely elected to opt-out when you first assented to this Agreement).

1.9 Severability. If any provision in this Section 1 is found to be unenforceable, that provision shall be severed with the remainder of this Agreement remaining in full force and effect. The foregoing shall not apply to the prohibition against class or representative actions as provided in Section 1.5. This means that if Section 1.5 is found to be unenforceable, the entire Section 1 (but only Section 1) shall be null and void.

Parent topic: Notices

#### **Trademarks**

EPSON<sup>®</sup>, Instant Off<sup>®</sup>, and Quick Corner<sup>®</sup> are registered trademarks, Epson iProjection<sup>™</sup> is a trademark, and EPSON Exceed Your Vision is a registered logomark of Seiko Epson Corporation.

PrivateLine<sup>®</sup> is a registered trademark, SizeWise<sup>™</sup> is a trademark, and Epson Store<sup>™</sup> and Extra Care<sup>™</sup> are service marks of Epson America, Inc.

Windows is a registered trademark of Microsoft Corporation in the United States and/or other countries.

Mac and OS X are trademarks of Apple Inc., registered in the U.S. and other countries.

Google<sup>®</sup> is a registered trademark, and Android<sup>™</sup> and YouTube<sup>™</sup> are trademarks of Google LLC.

Netflix is a registered trademark of Netflix, Inc.

HDMI and High-Definition Multimedia Interface are the trademarks or registered trademarks of HDMI Licensing LLC.

General Notice: Other product names used herein are for identification purposes only and may be trademarks of their respective owners. Epson disclaims any and all rights in those marks.

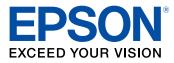

Parent topic: Notices

### **Copyright Notice**

All rights reserved. No part of this publication may be reproduced, stored in a retrieval system, or transmitted in any form or by any means, electronic, mechanical, photocopying, recording, or otherwise, without the prior written permission of Seiko Epson Corporation. The information contained herein is designed only for use with this Epson product. Epson is not responsible for any use of this information as applied to other products.

Neither Seiko Epson Corporation nor its affiliates shall be liable to the purchaser of this product or third parties for damages, losses, costs, or expenses incurred by purchaser or third parties as a result of: accident, misuse, or abuse of this product or unauthorized modifications, repairs, or alterations to this product, or (excluding the U.S.) failure to strictly comply with Seiko Epson Corporation's operating and maintenance instructions.

Seiko Epson Corporation shall not be liable for any damages or problems arising from the use of any options or any consumable products other than those designated as Original Epson Products or Epson Approved Products by Seiko Epson Corporation.

Bluetopia is provided for your use by Stonestreet One, LLC under a software license agreement. Stonestreet One, LLC is and shall remain the sole owner of all right, title and interest whatsoever in and to Bluetopia and your use is subject to such ownership and to the license agreement. Stonestreet One, LLC reserves all rights related to Bluetopia not expressly granted under the license agreement and no other rights or licenses are granted either directly or by implication, estoppel or otherwise, or under any patents, copyrights, mask works, trade secrets or other intellectual property rights of Stonestreet One, LLC. © 2000-2012 Stonestreet One, LLC All Rights Reserved.

This information is subject to change without notice.

A Note Concerning Responsible Use of Copyrighted Materials Copyright Attribution **Parent topic: Notices** 

#### A Note Concerning Responsible Use of Copyrighted Materials

Epson encourages each user to be responsible and respectful of the copyright laws when using any Epson product. While some countries' laws permit limited copying or reuse of copyrighted material in certain circumstances, those circumstances may not be as broad as some people assume. Contact your legal advisor for any questions regarding copyright law.

Parent topic: Copyright Notice

#### **Copyright Attribution**

© 2021 Epson America, Inc. 10/21 CPD-59005R1 **Parent topic:** Copyright Notice